⾹港上海汇丰银⾏有限公司 2002-2019。 不得转载。

汇丰致力为您带来简易全面的流动理财体验,应用崭新生物认证科技,透过全新iOS 面容 ID进行身分认证,只需注 视萤幕, 就可以登录及使用香港汇丰流动理财应用程序; 您亦可透过iOS Touch ID及Android™指纹认证以指纹迅 速登录及确认交易,让理财事半功倍。

请即激活全新流动保安编码及生物认证功能,享用更便利的理财体验。如果您想激活生物认证方式(如:面容 ID\*), 请参阅页底之<u>常见问题</u>中有关风险的重要事项。

**银⾏级别的安全保障**  $\mathbf{R}$ 

- 全新流动保安编码配备先进安全的保障功能,令您能够安心享用各项理财服务
- **登录更快捷**  $\bigcirc$

利用流动保安编码和生物认证迅速登录,理财事半功倍

#### **全⽅位⽣物认证功能**  $\bullet$

使用iPhone X、iPhone XS 、 iPhone XS Max、iPhone XR、iPhone 11、iPhone 11 Pro及iPhone 11 Pro Max上或更新的 型号的面容ID 或指定iOS 及Android™智能手机型号\*的指纹认证, 以生物识别凭证迅速登录及确认交易, 让理财更轻松简易

# **D**<br>夏简易的digital banking

于"香港汇丰流动理财应用程序"使用流动保安编码激活推播通知服务\*\*,以便及时获悉最新电子结单或电子通知书的上载通 知,或透过"转数快"成功收款的通知。同时,您可透过流动保安编码获取保安编码以登入个人网上理财

```
激活您的流动保安编码 へ
```
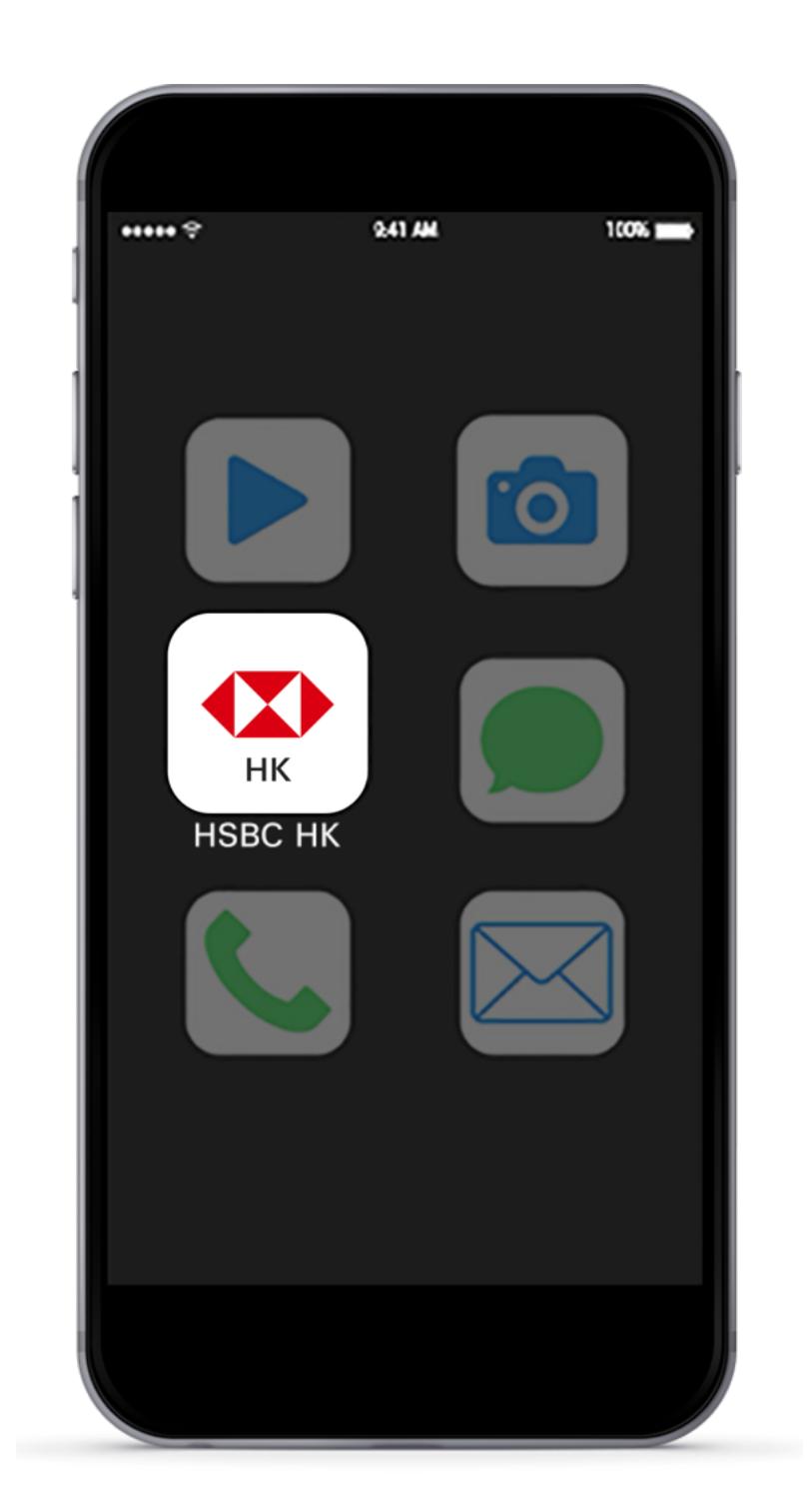

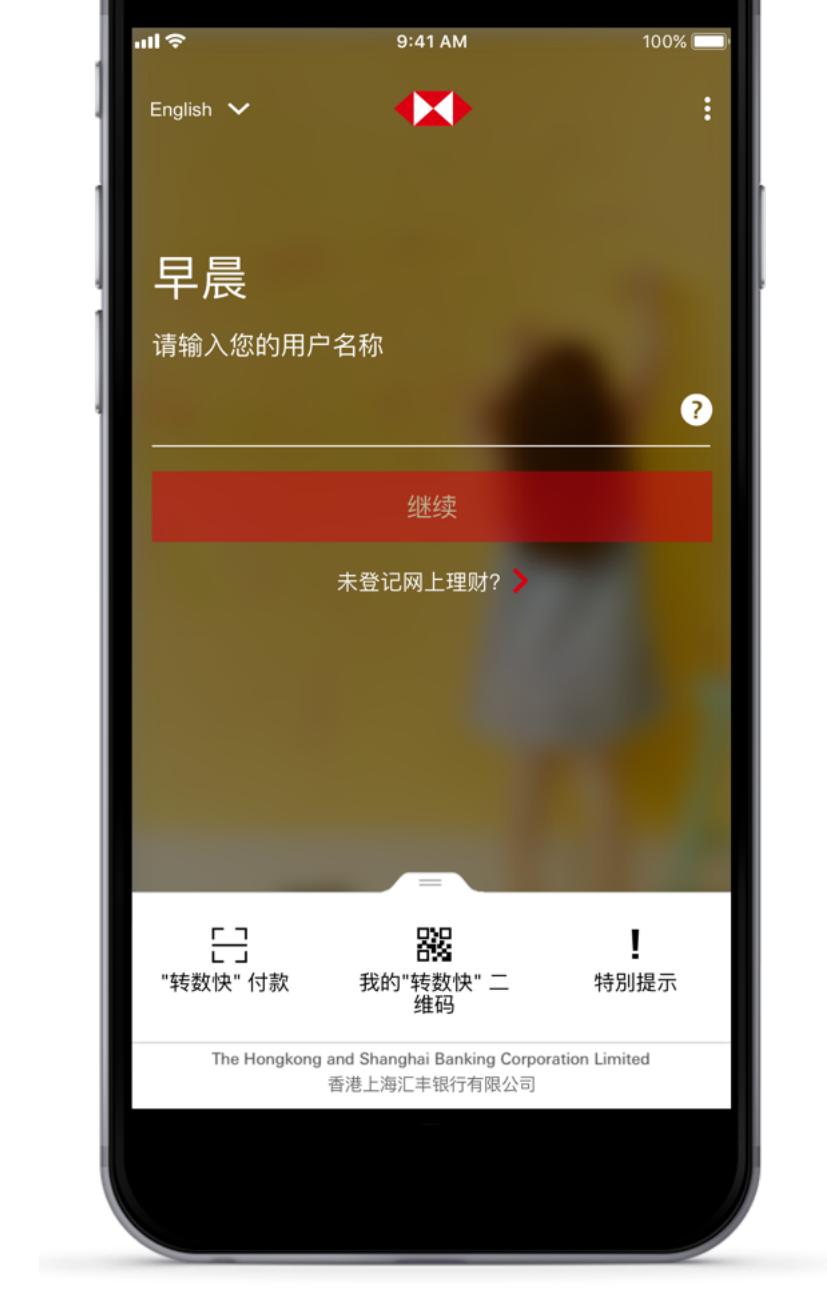

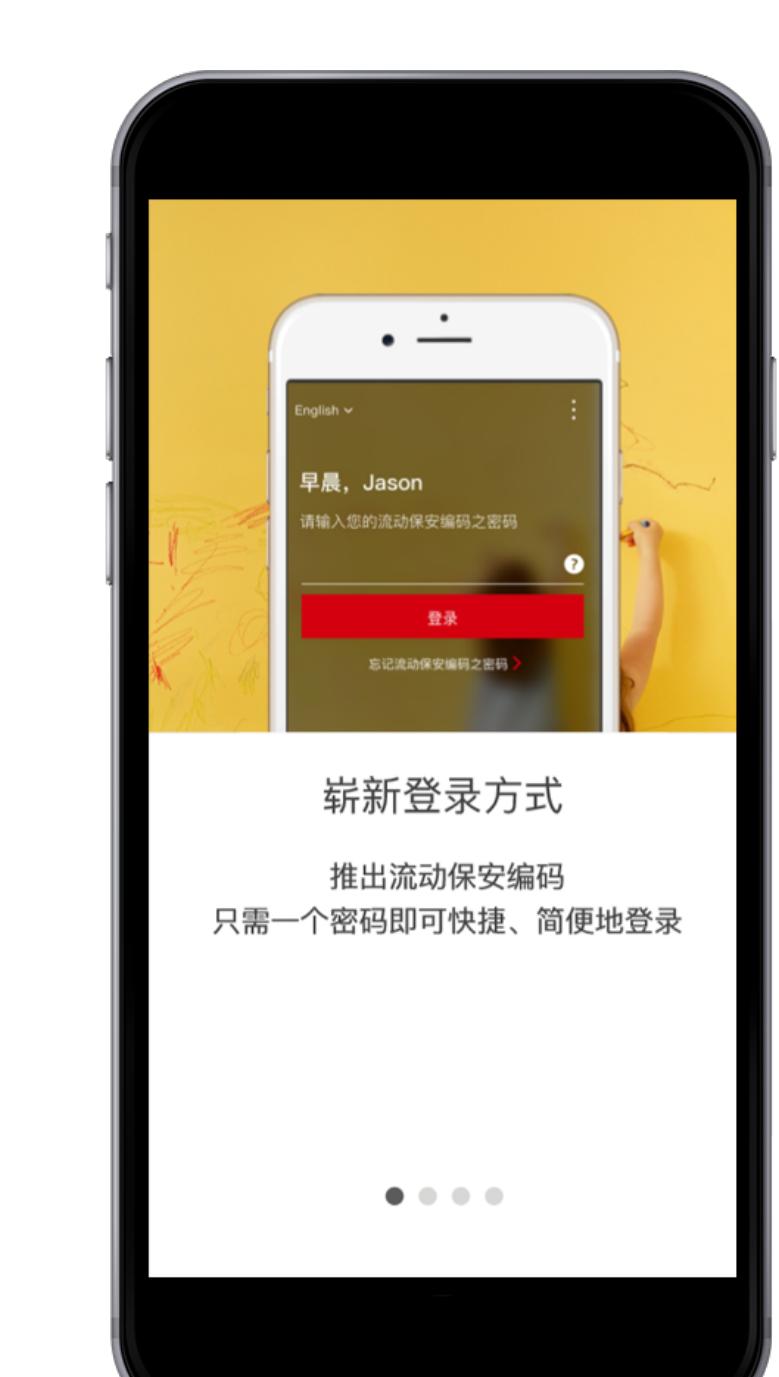

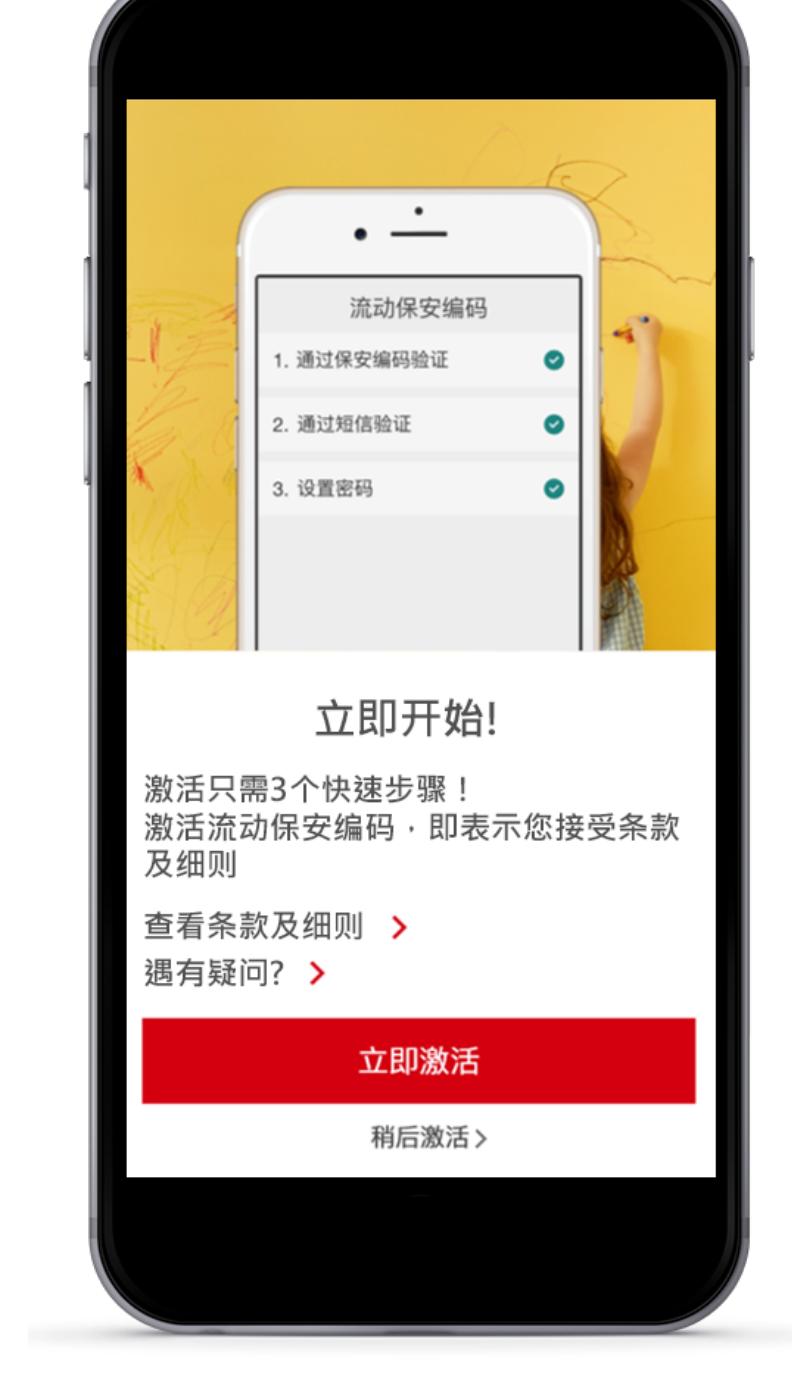

[简体](https://www.hsbc.com.hk/zh-cn/campaigns/prom203/#) ∨

流动保安编码

继续

 $\odot$ 

1. 通过保安编码验证

输入保安编码

324543

2. 通过短信验证

3. 设置密码

使用您的保安编码器获取保安编码。

步骤 1: 下载或更新, 并开启应用程序 步骤 2: 输入您的个人网上理财登录资料 步骤 3: 简易导览

流动保安编码

继续

我没有收到编码 >

汇丰: (01)67830198 是您的流动保安编

码之一次性启动编码。多谢使用汇丰 Digital Banking。查询22333322。

我们已向以下的手机号码发送验证编码:

 $(01)67830198$ 

2. 通过短信验证

\*\*\*\*\*78。

输入验证编码

3. 设置密码

\*只限指定⼿机型号

### Ⅰ下载香港汇丰流动理财应用程序

于App Store或Google Play™搜寻"HSBC HK"并下载全新⾹港汇丰流动理财应⽤程序以激活流动保安编码及⽣物 认证功能。

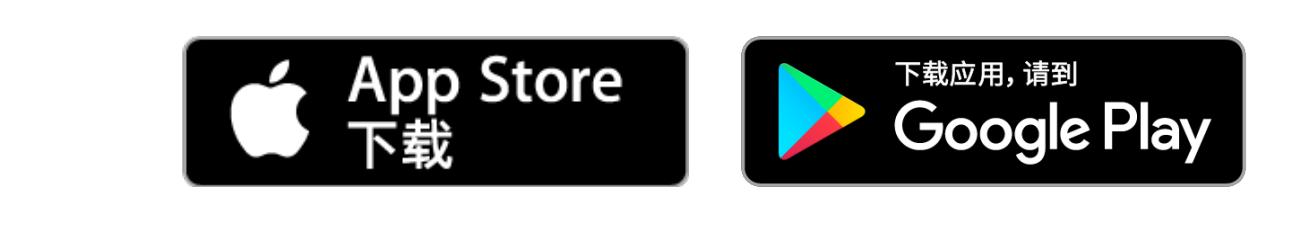

### 主要功能

НΚ

步骤 5:输入由保安编码器所产生的保安 步骤 6:输入通过短讯传送给您的验证編 编码

(提示:实际步骤会根据您的个⼈⽹上理 财资料而有所不同,请按照应用程序中的 说明输入)

稍后继续

(提示:实际步骤会根据您的个⼈⽹上理 财资料而有所不同,请按照应用程序中的 说明输入)

将流动保安编码转移到新手提电话(有旧设备) へ

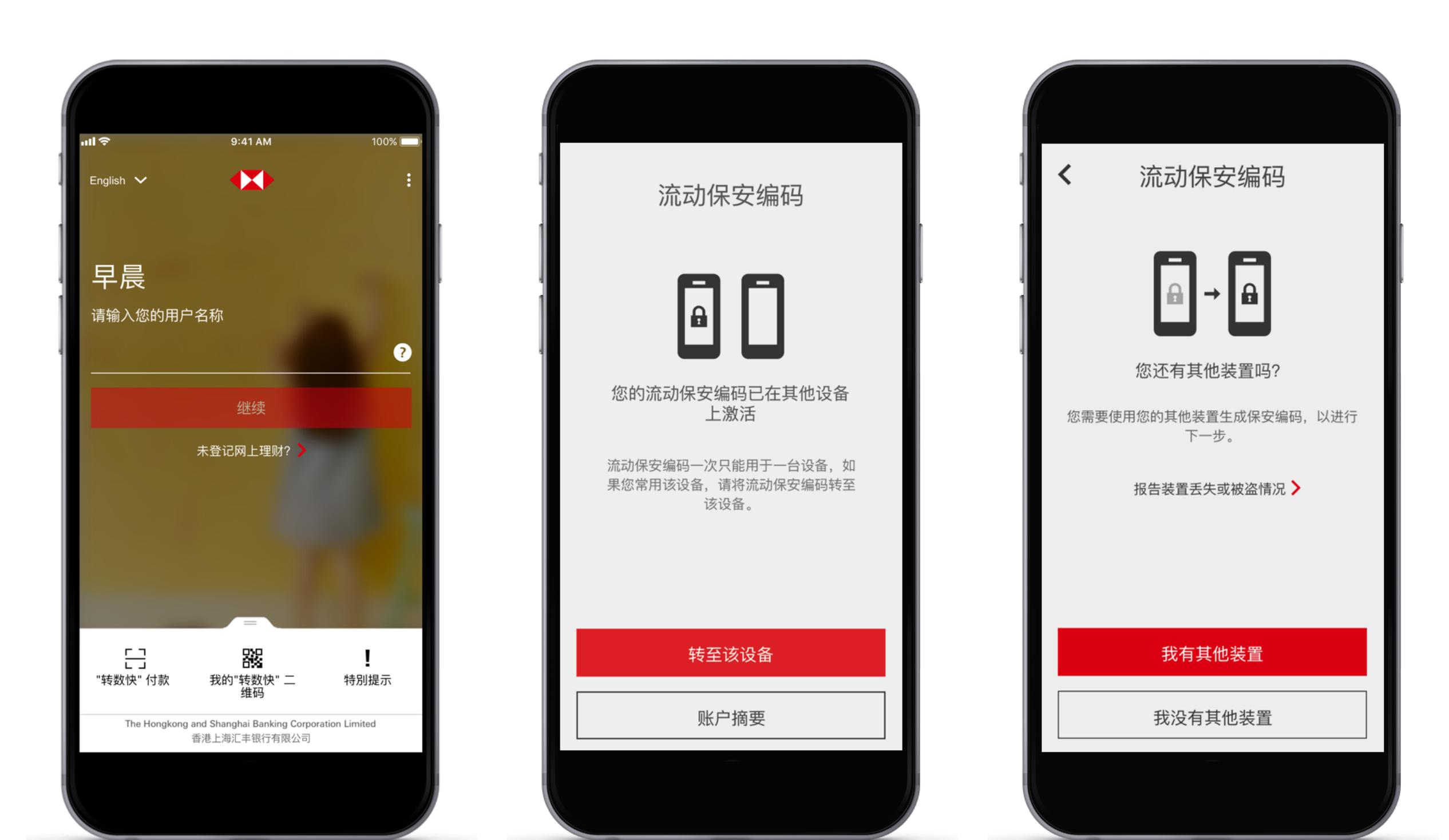

步骤1: 于新设备输入您的个人网上理财<br>登录资料。

流动保安编码

继续

我没有收到编码 >

汇丰: (01)67830198 是您的流动保安编 码之一次性启动编码。多谢使用汇丰 Digital Banking。查询22333322。

我们已向以下的手机号码发送验证编码:

(01)67830198

2. 通过短信验证

\*\*\*\*\*78。

输入验证编码

3. 设置密码

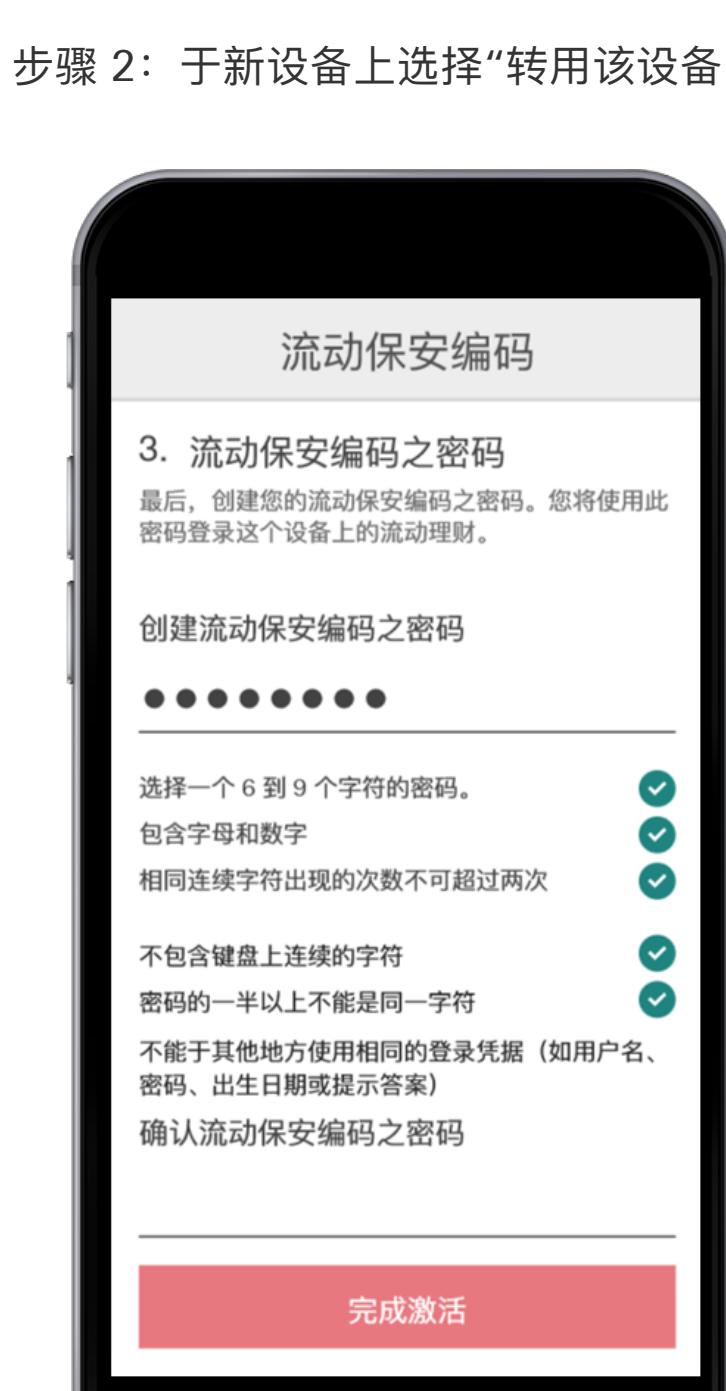

步骤 7:按照指示,设定流动保安编码的 密码

步骤 4:按"立即激活"开始激活程序

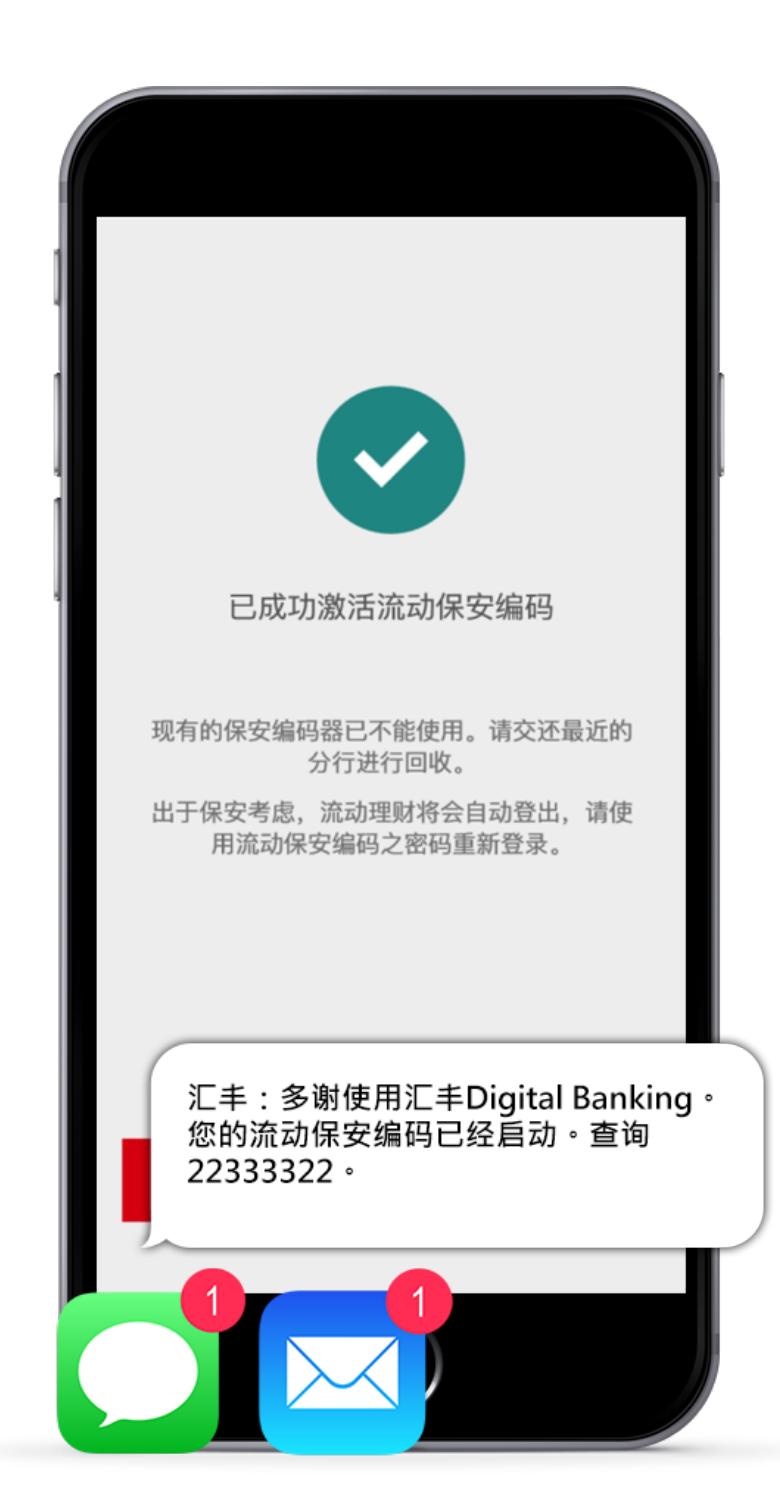

步驟7: 输入通过短讯传送给您的验证編 码。

继续 **登录**<br>用于登录汇丰网上理财 2. 通过短信验证 324 543 3. 设置密码 稍后继续 现有设备 新设备 步骤 4: 输入由保安编码器所产生的保安 编码 (使用"获取保安编码"功能)。

流动保安编码

 $\odot$ 

1. 通过保安编码验证

输入保安编码 324543

使用您的保安编码器获取保安编码.

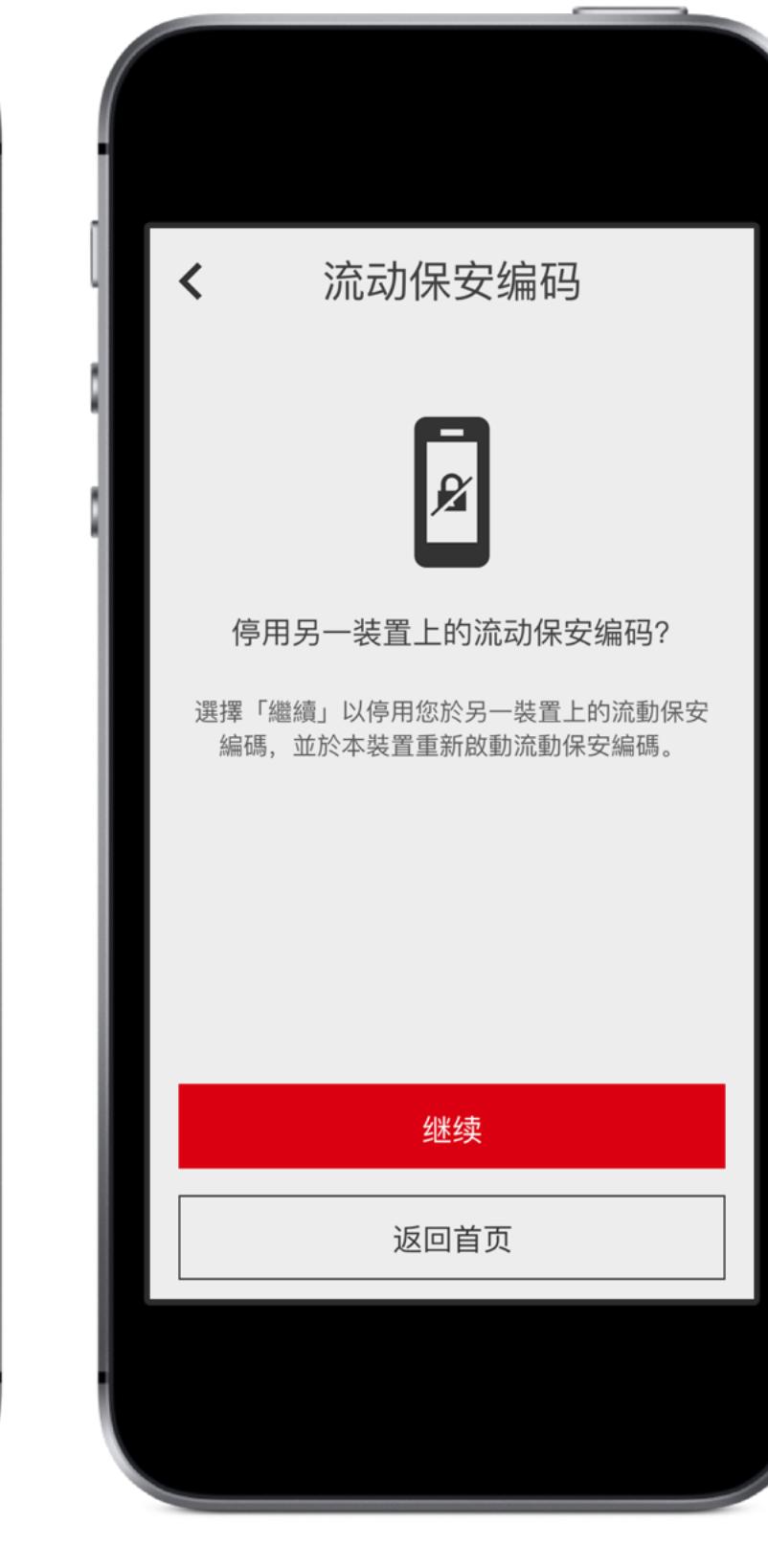

步驟 2: 请查看"条款及细则"并按"启动" 步驟 3: 轻触"主页"以启动Touch ID。 Touch ID。

步驟 4: Touch ID 已启动。如欲启动 Touch ID 以作流动交易签署及取得保安 编码,请查看 "条款及细则",并选中框 后再按"下⼀步"以完成设定。

激活面容 ID ∧

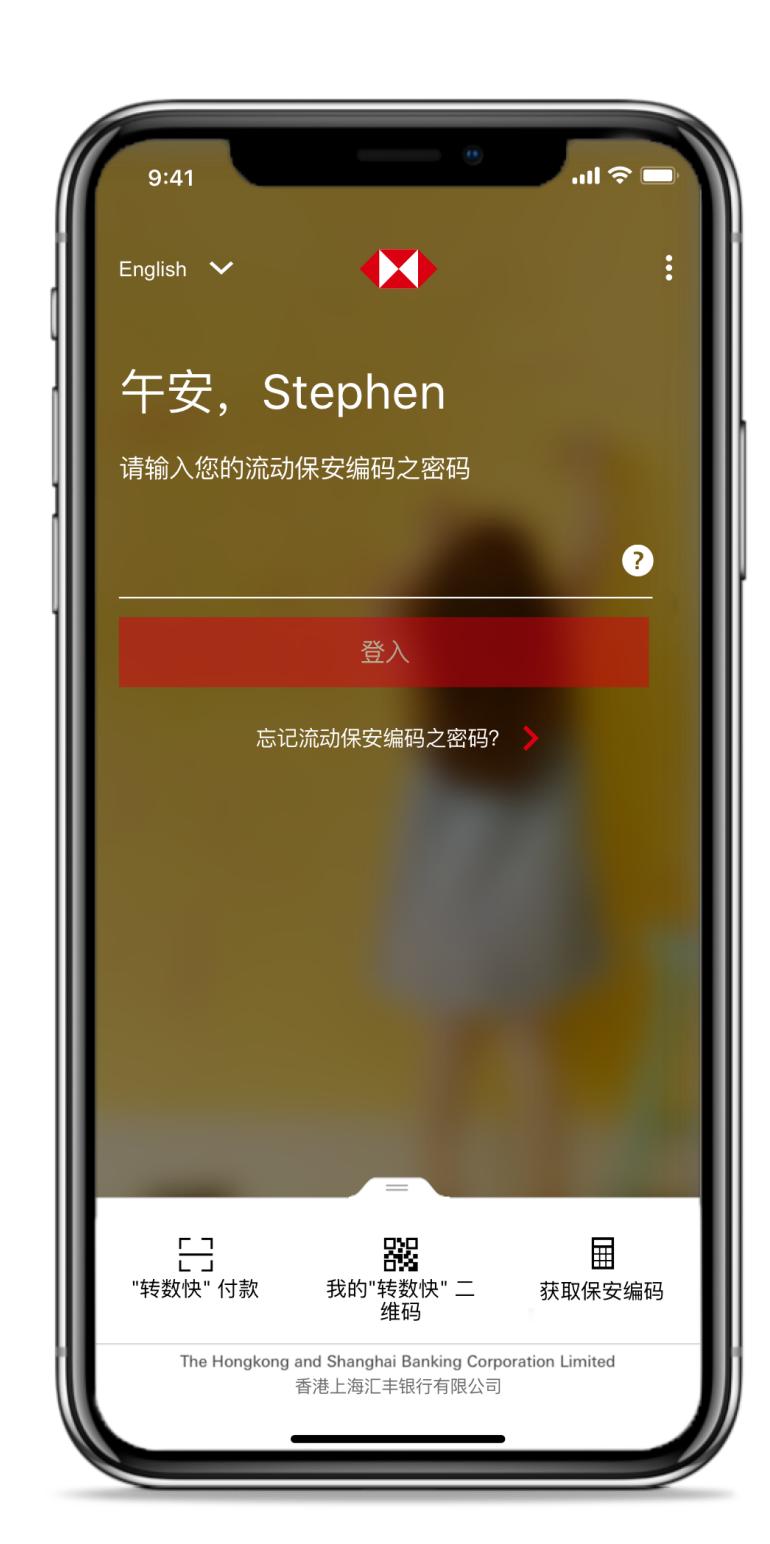

步驟 1:输入流动保安编码之密码以登录 "HSBC HK"应⽤程序。

成功登录后,简易导览版⾯便会显示。如 激活前请参阅条款及细则 果未能显示,您可于"设定"功能表选择 "激活流动保安编码"

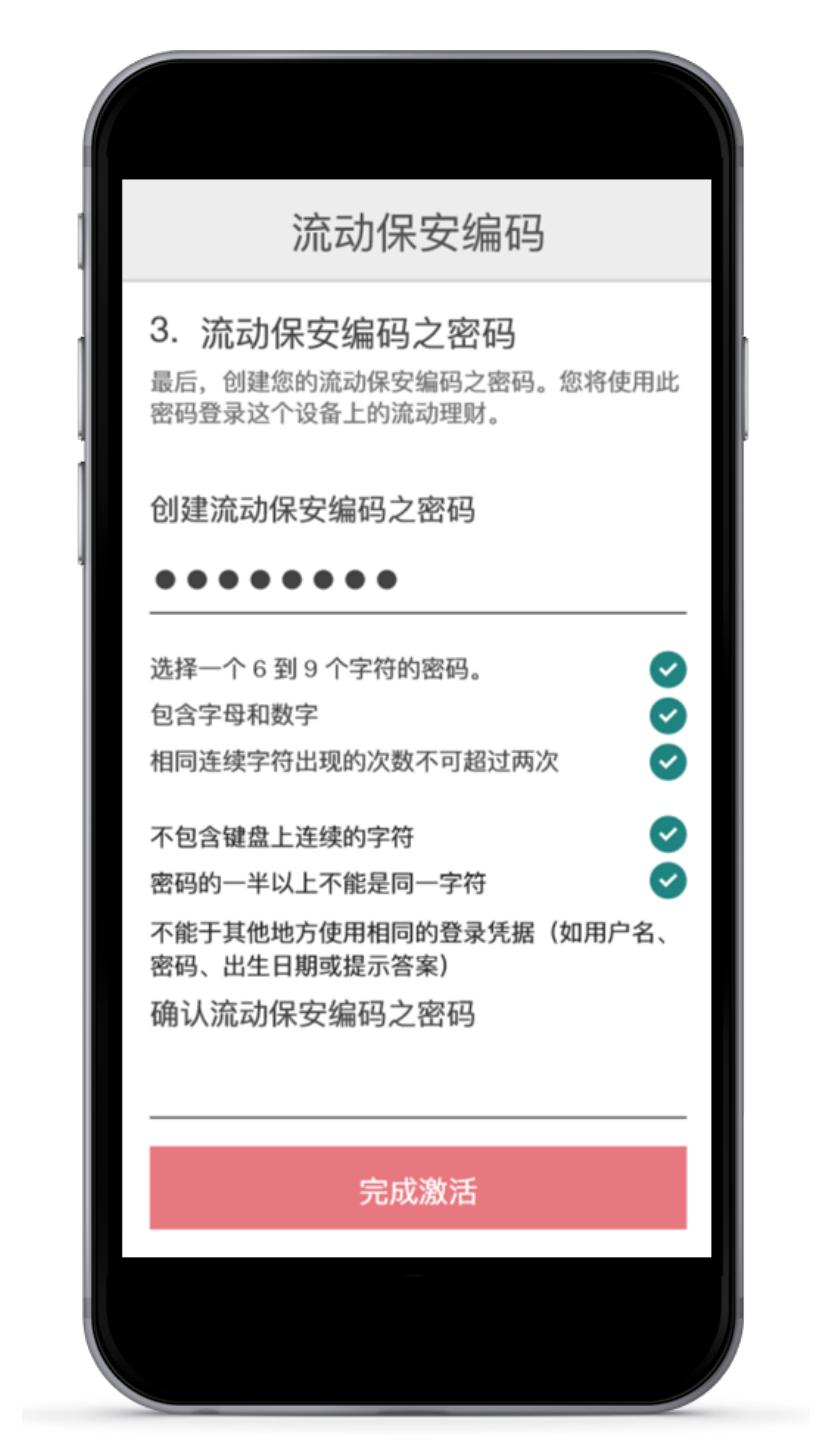

步驟 3: 注视你的装置以启动面容 ID。 步驟 4: 面容 ID 已启动。如欲启动面容 ID 以作流动交易签署及取得保安编码, 请查看"条款及细则"和相关风险 ,并选 中框后再按"下⼀步"以完成设定。

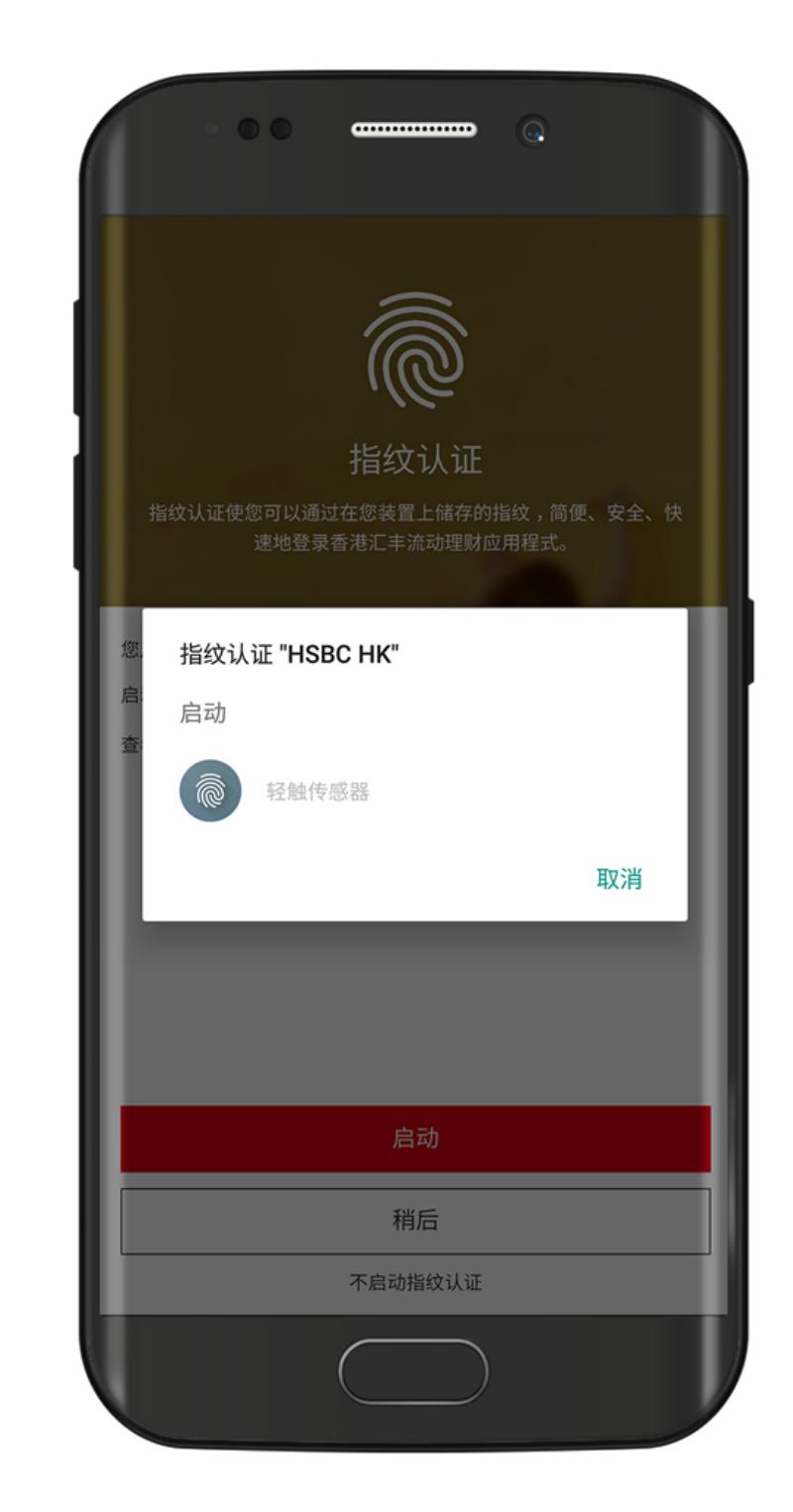

步骤 1:输入流动保安编码之密码以登录 步骤 2:请查看"条款及细则"并按"启动" "HSBC HK"应⽤程序。

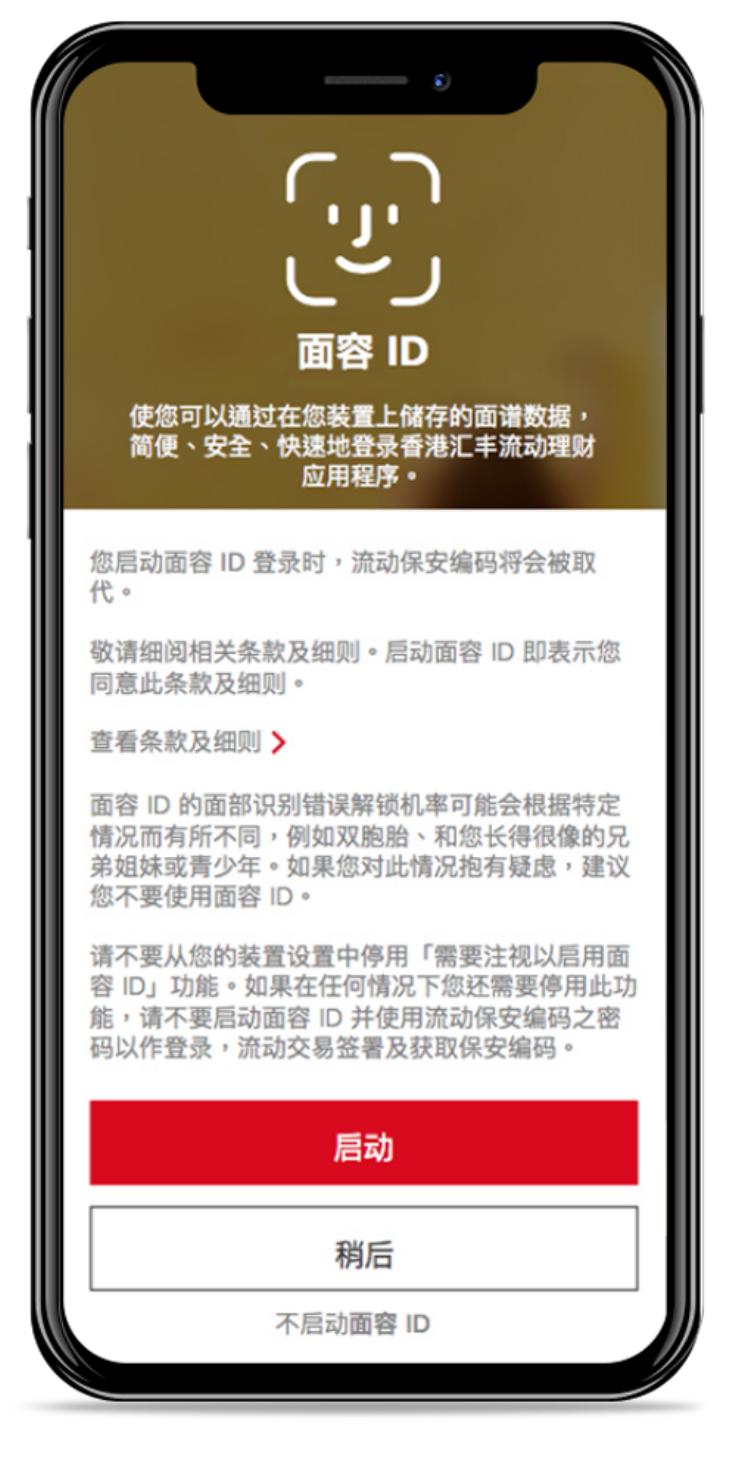

步驟 2: 请查看"条款及细则"和相关风 险, 并按"启动"面容 ID。(如看到面容 ID 弹出指示,您亦可能需要允许启动面容  $ID<sub>o</sub>$ 

 $\overline{1}$ 

指纹认证

指纹认证使您可以通过在您装置上储存的指纹,简便、安全<mark>、</mark>快

速地登录香港汇丰流动理财应用程式。

启动

稍后

不启动指纹认证

您启动指纹认证登录时,流动保安编码将会被取代。

启动指纹认证,即表示您同意相关条款及细则。

查看条款及细则 >

 $\bullet$   $\bullet$ 

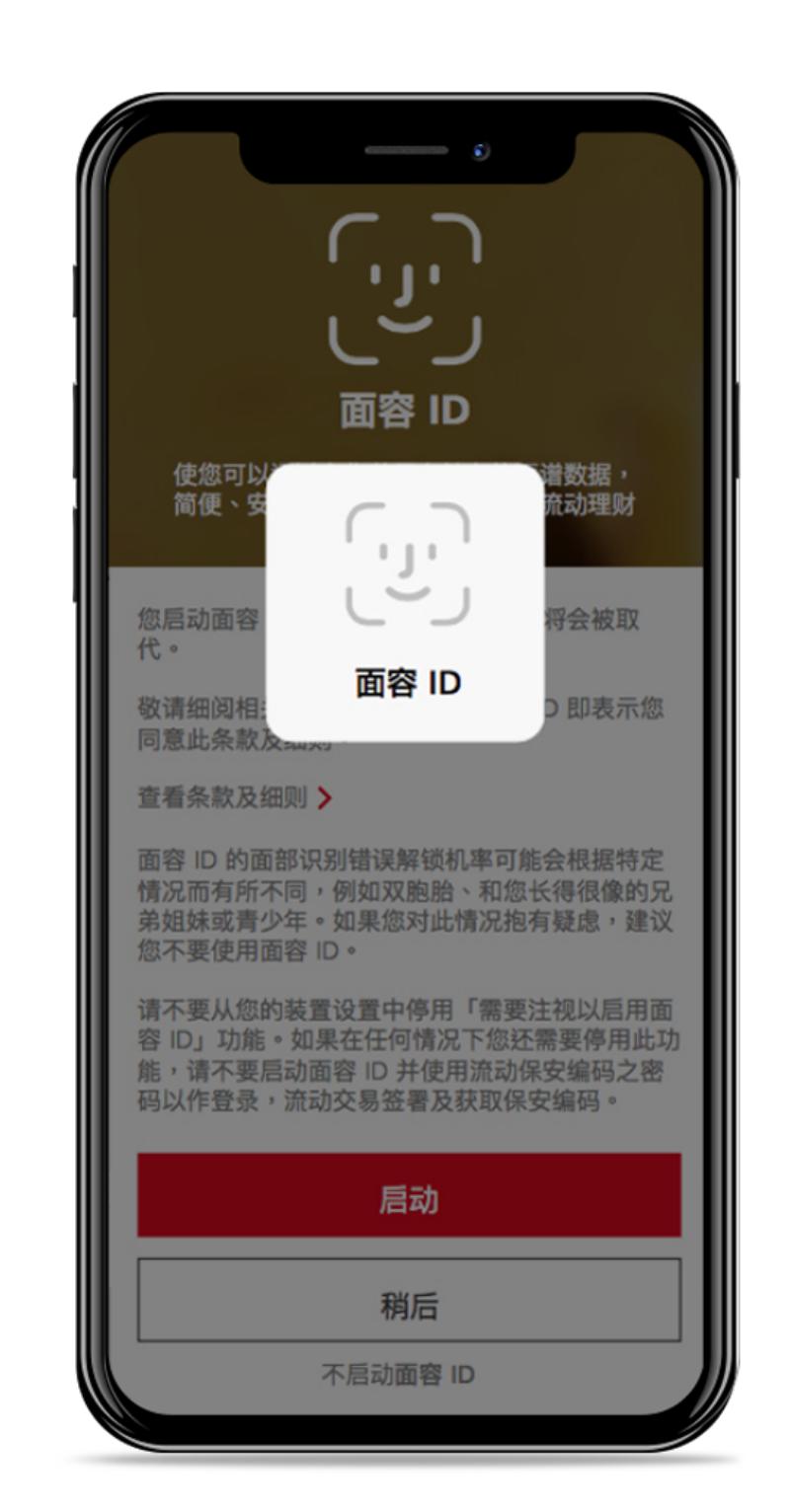

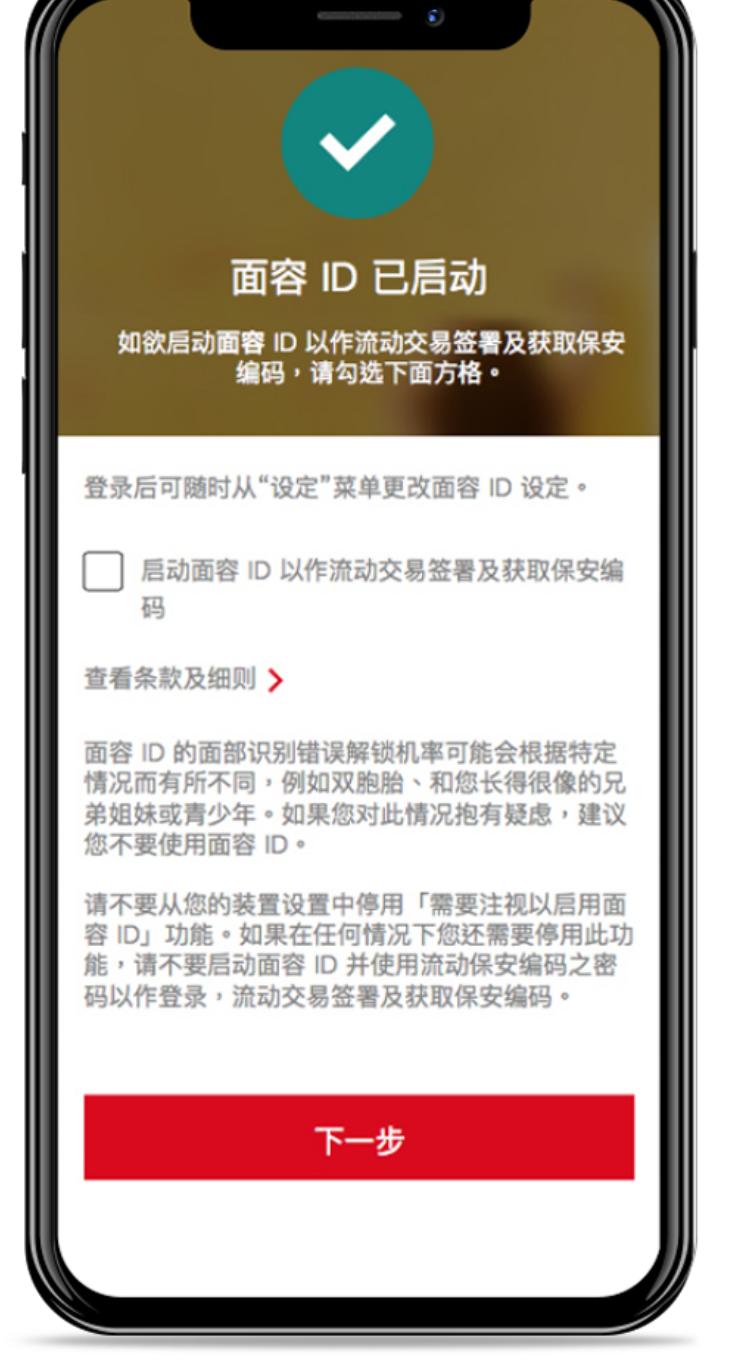

码

步骤 4: Android™指纹认证已启动。如 欲启动Android™指纹认证以作流动交易 签署及获得保安编码,请查看"条款及细 则",并选中框后再按"下⼀步"以完成设 定。

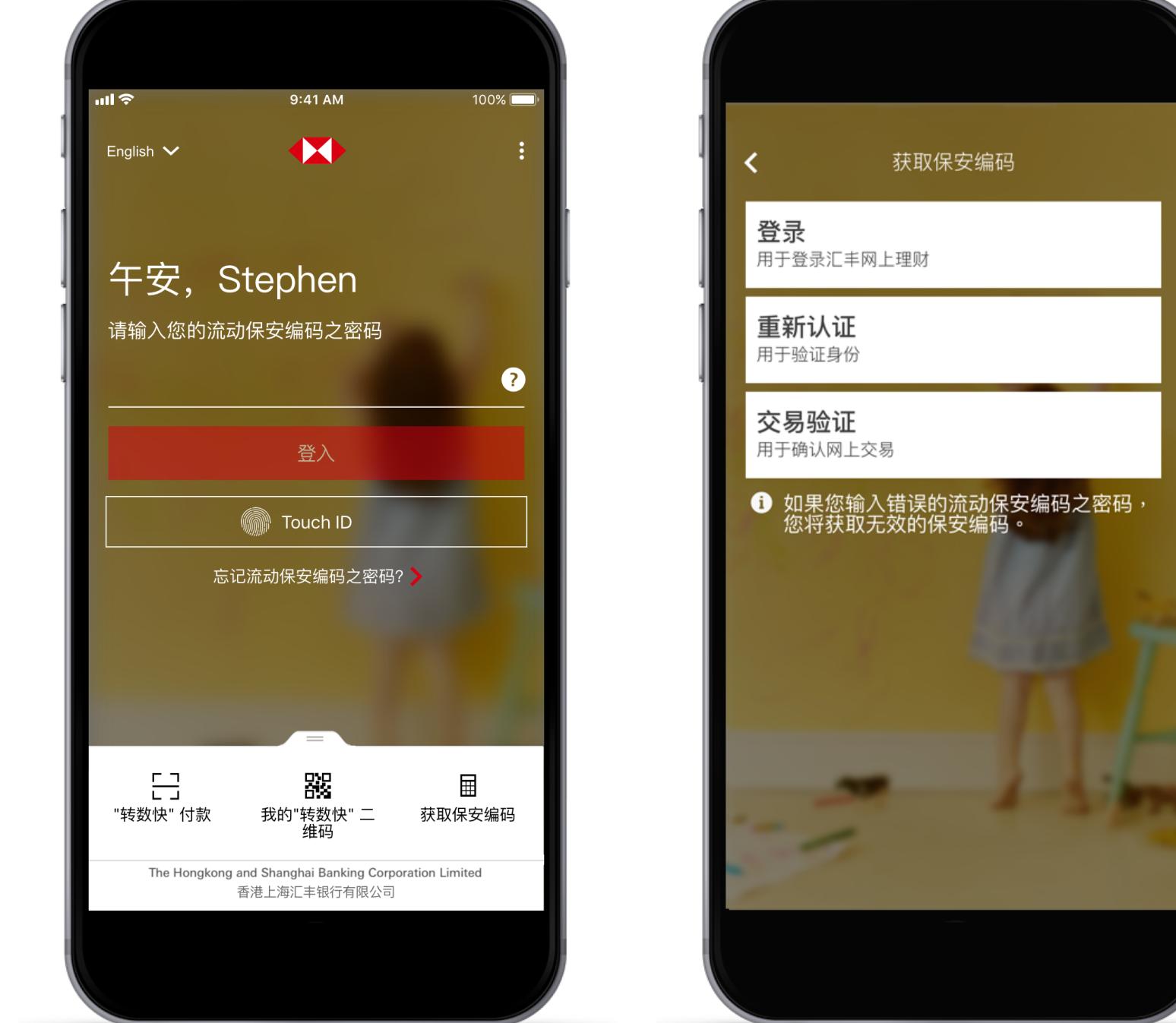

步骤 2: 选择"登录"。 你 李 李 李 罗 步骤 3: 按照应用程序上的说明, 输入您 的流动保安编码,再按"获取保安编码", 或使用生物认证如您已成功激活。您的保 安编码便会即时显示。

### 观看示范片段,激活流动保安编码就是如此简单

步骤 1: 请在屏幕底部选择"获取保安编码"。

编码

步骤 8:完成!您已经成功激活流动保安

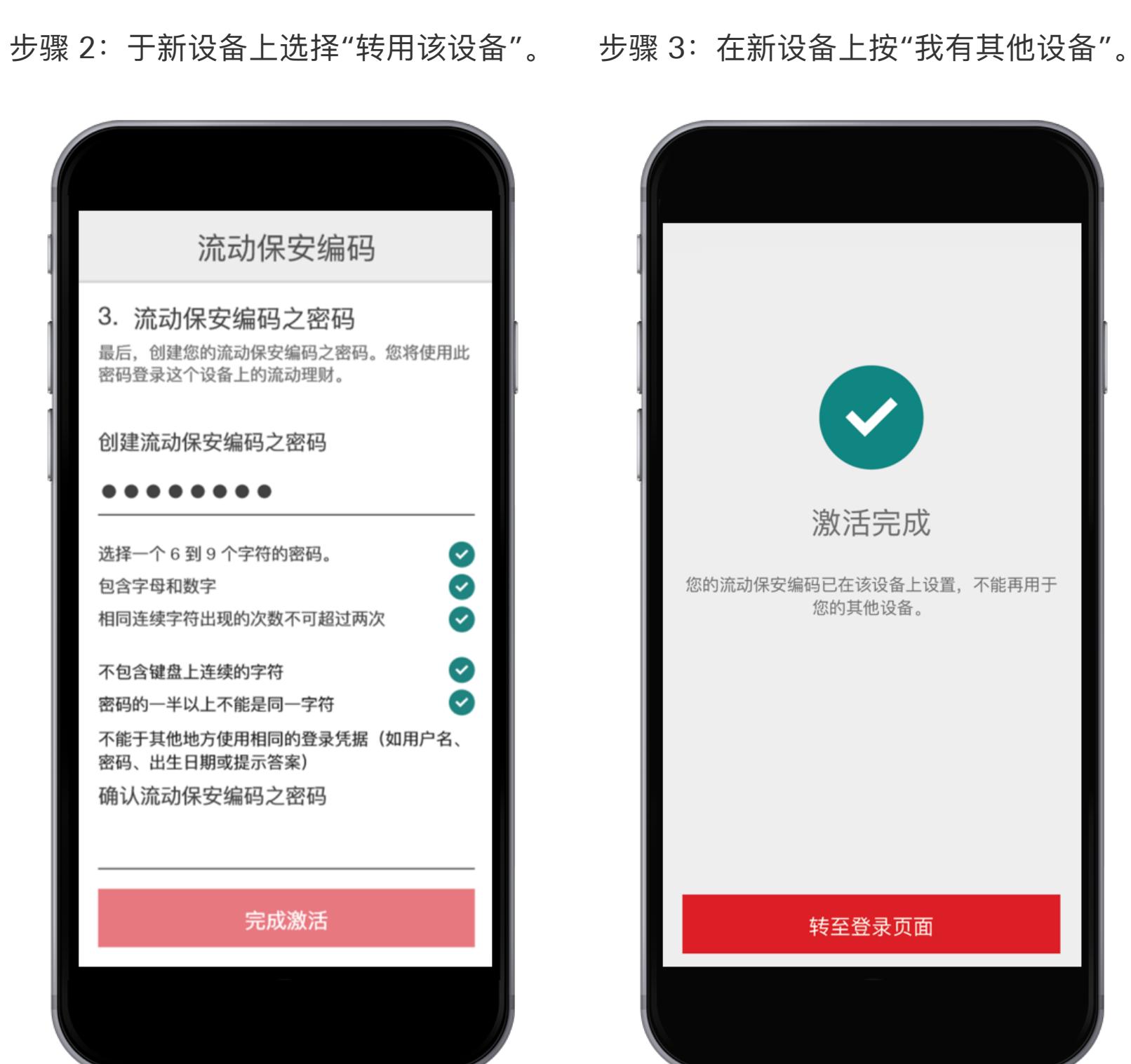

问题2 如何处置我现有的汇丰流动理财应用程序? ⾹港汇丰流动理财应⽤程序能让您处理⾹港账户。如果您需要透过流动理财处理⾹港以外的账户,请同时保留现有 的汇丰流动理财应⽤程序。

问题3 我如何使用流动保安编码登录网上理财服务? 您可以利用流动保安编码登录个人网上理财,根据以下简单的步骤获取保安编码。您亦可以浏览个人网上理财登录 介⾯上的指示。

- 在您的流动装置上开启已激活流动保安编码的香港汇丰流动理财应用程序
- 请在屏幕底部选择"获取保安编码"
- 选择"登录"

● 输入您的流动保安编码之密码,然后点击"获取保安编码",或使用Apple Apple iPhone X或更新的型号或更新的 型号的⾯容 ID, iOS Touch ID 及 Android™ 指纹认证(如您已成功激活)。

● 您的保安编码会即时显示, 您便可以在个人网上理财登录介面上填写您的保安编码

问题4 我已经于已被破解(越狱/超级用户权限)的装置上激活流动保安编码, 但 不能继续使用香港汇丰流动理财应用程序, 应该怎么办?

由于您的装置已被破解(越狱/超级用户权限),装置可能变得不安全,并容易引致欺诈交易。基于安全理由,以 及为了保障您的利益,您将不能继续使用我们的应用 程序。如欲继续使用我们的流动理财服务,请致电我们的客 户服务热线以申请保安编码器或将您的流动保安编码于原有的装置移除,之后您可于其他未被破解的装置 重新激 活流动保安编码。在此期间,如您有使用双重密码登录,您依然可于其他未有破解(越狱/超级用户权限)的装置或 网上理财以双重密码登录处理一些指定的服务,又或请透过其他途径管理您的理财需要。

安编码的密码。

步骤 5:于新设备上输入通过短讯传送给 步骤 6:按照指示,为新设备设定流动保 步骤 7:完成!您已经成功在新设备上激 您的验证编码。 (提示:实际步骤会根 据您的个人网上理财资料而有所不同,请 按照应用程序中的说明输入)。

将流动保安编码转移到新手提电话(沒有旧设备) へ

活流动保安编码。

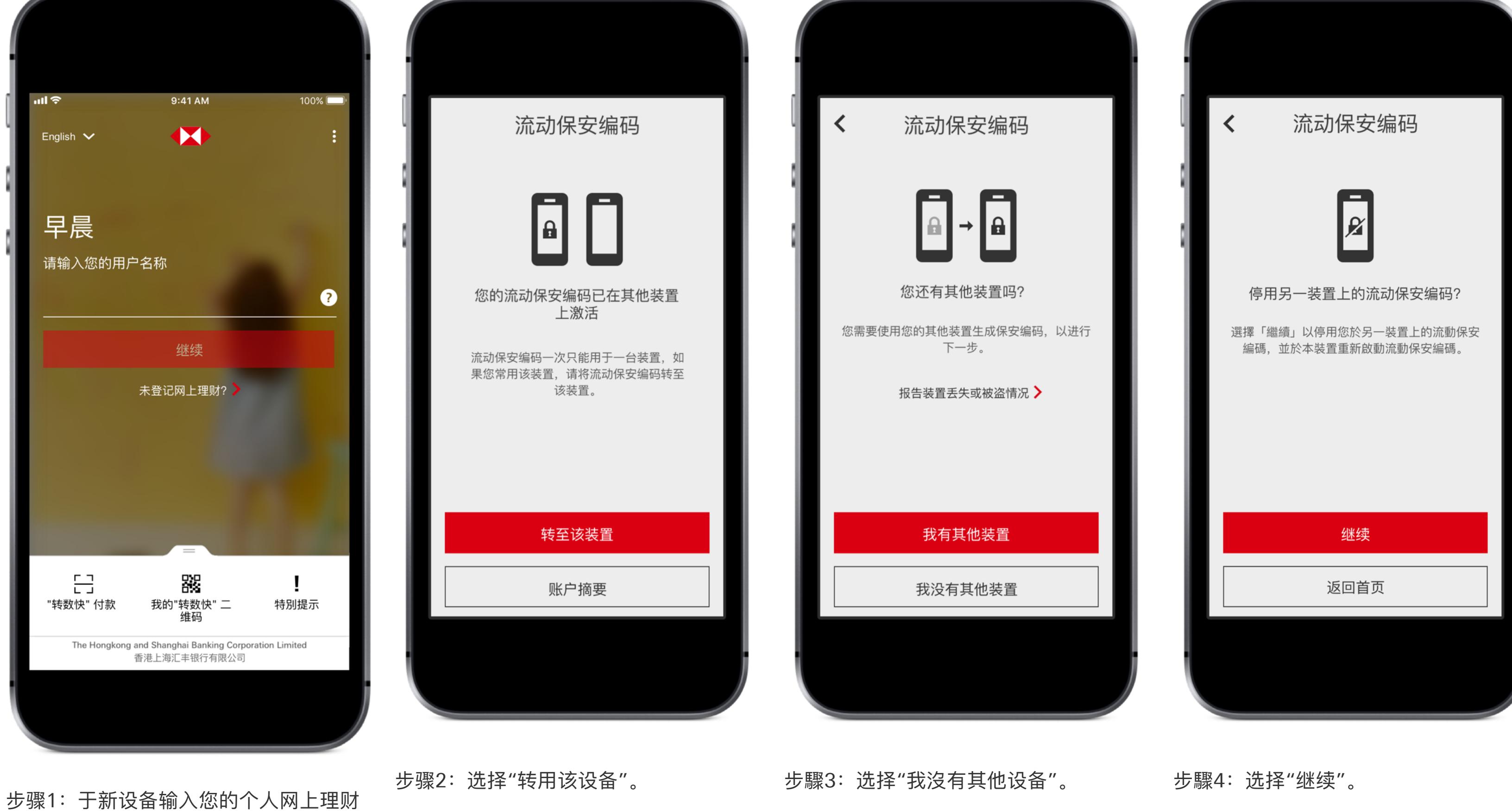

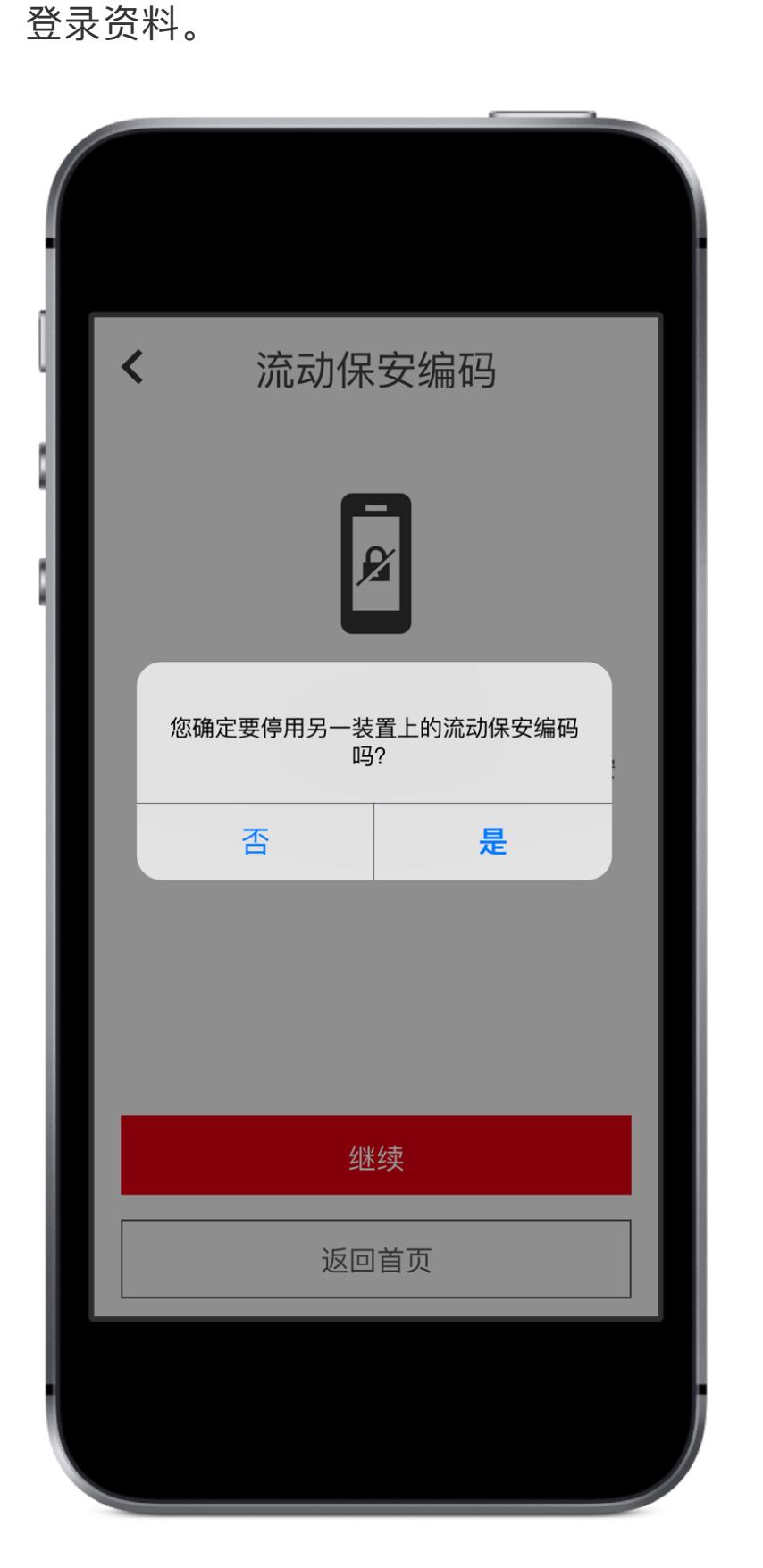

我们已向以下的电子邮箱发送激活编码: hsxxxxxxx@hsbc.com.hk 输入激活编码 (01) 8478347850 继续 我没有收到编码  $\,\bm{\rangle}$ 

流动保安编码

1. 通过电子邮箱验证

2. 通过短信验证 3. 设置密码 稍后继续

步驟5:在弹出视窗选择"是" 。 步驟6:输⼊通过电邮传送给您的验证編 码。

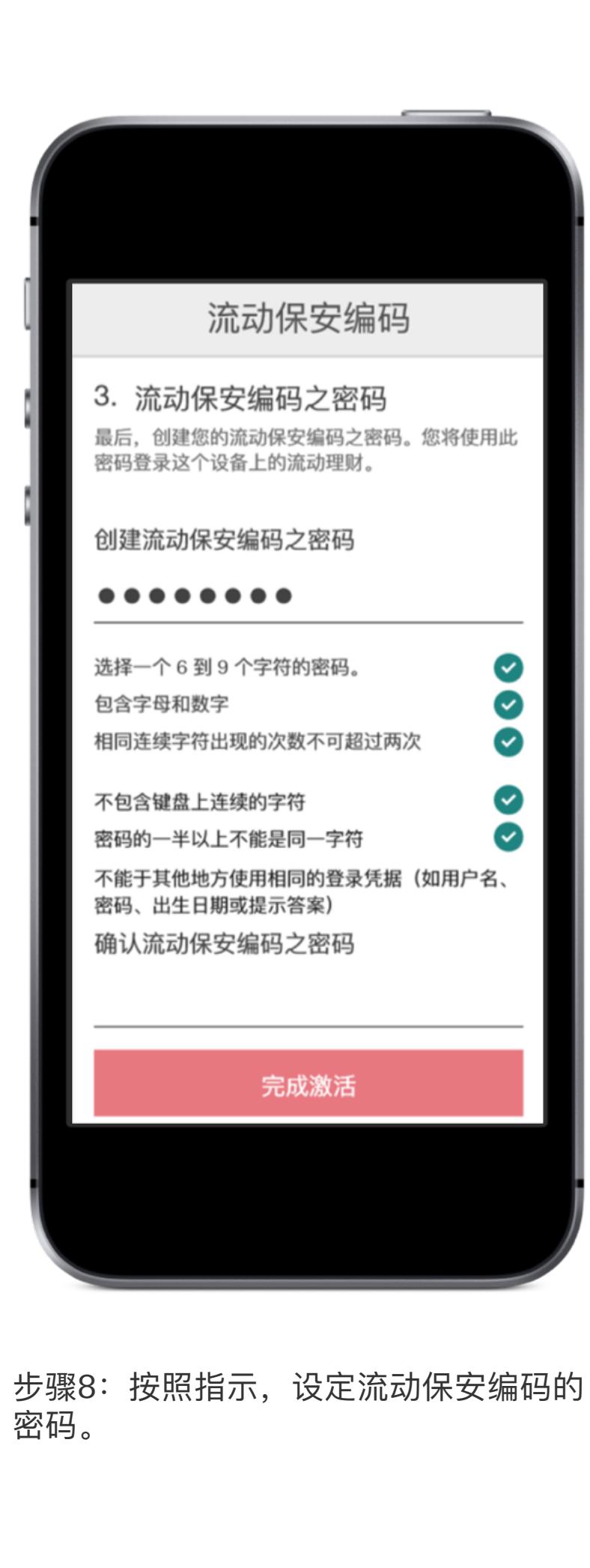

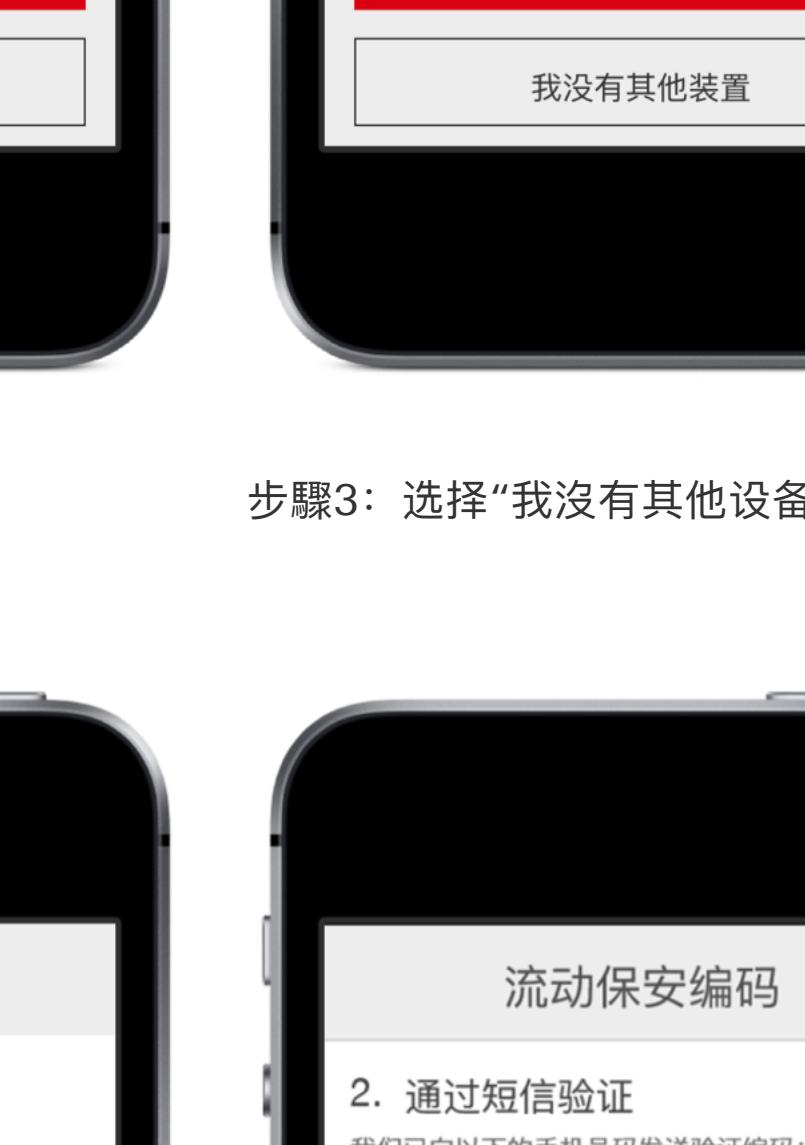

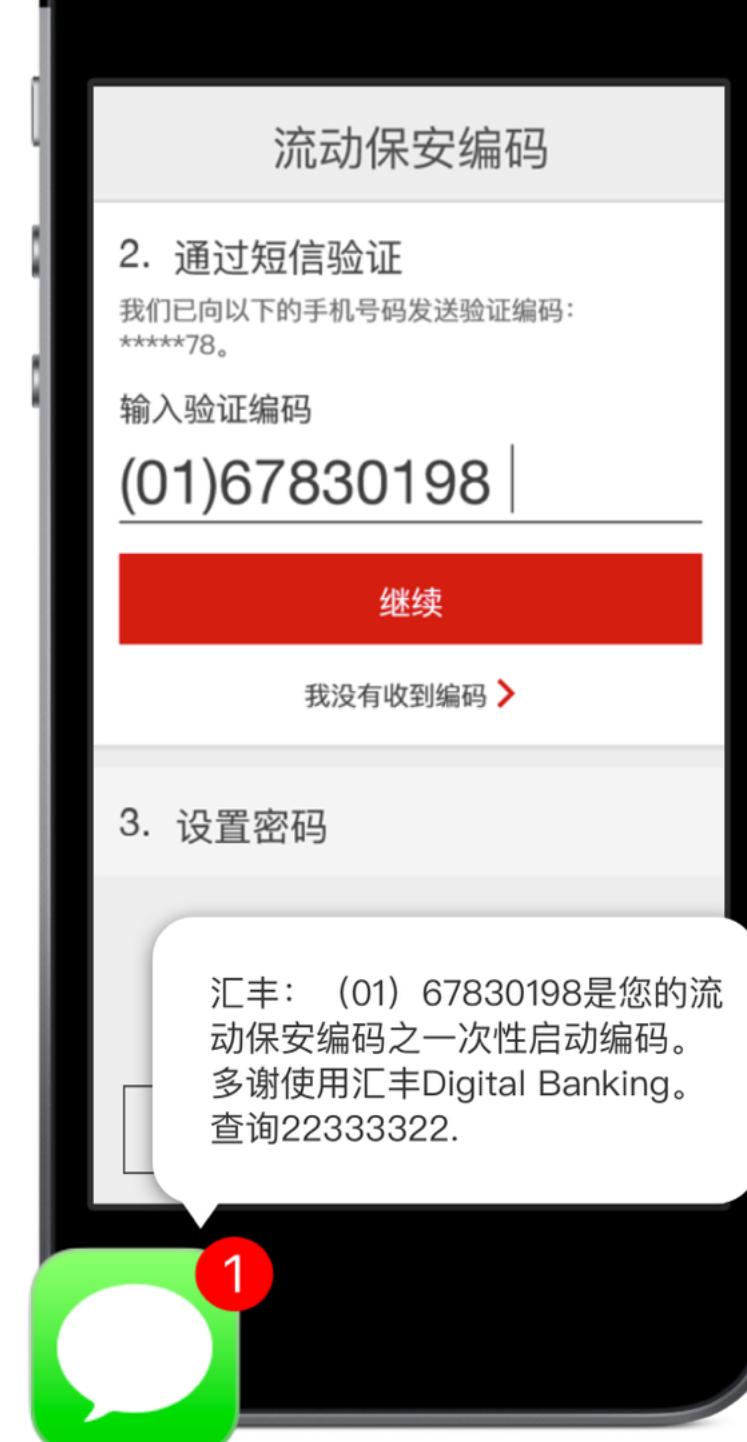

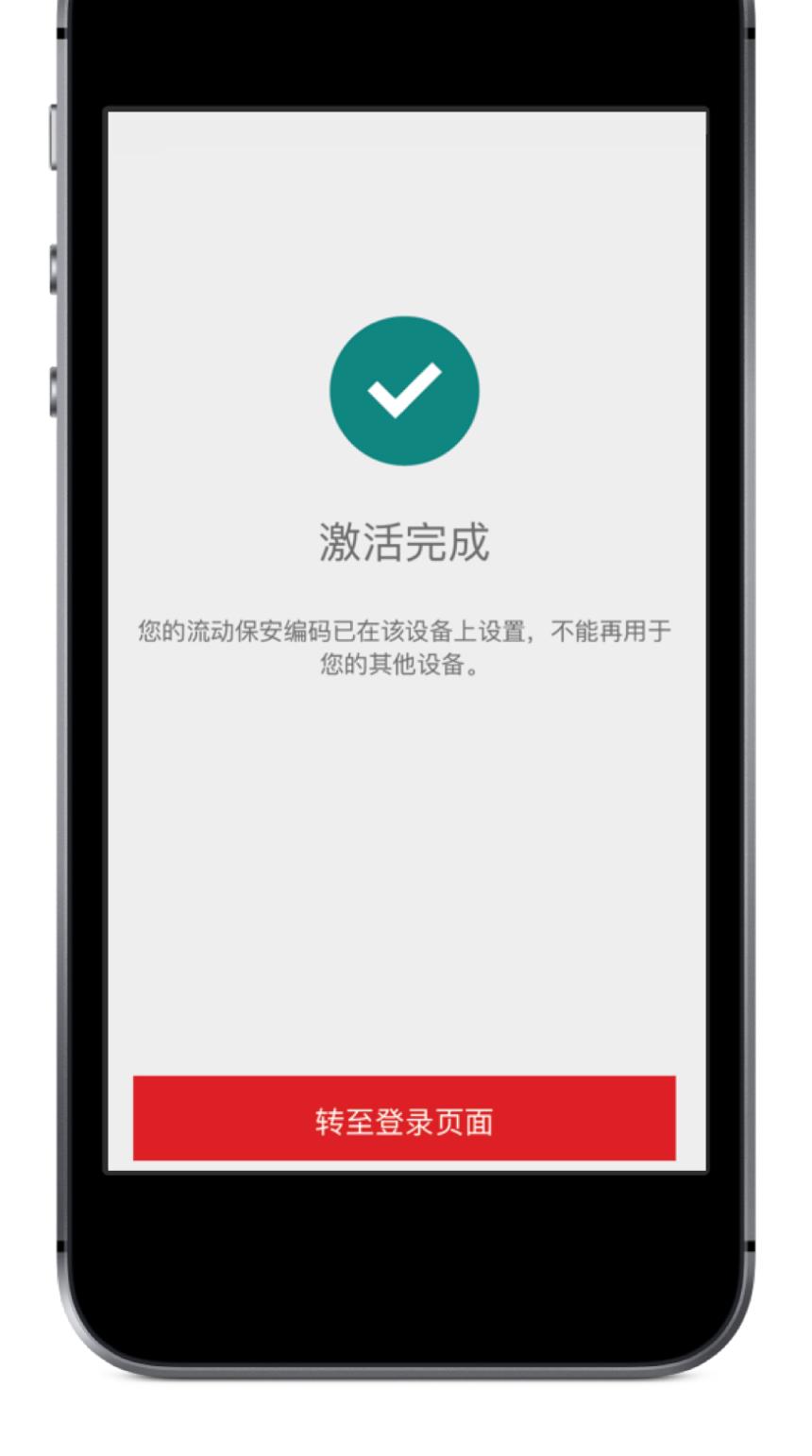

步骤9:完成!您已经成功激活流动保安 编码。

**激活**Touch ID

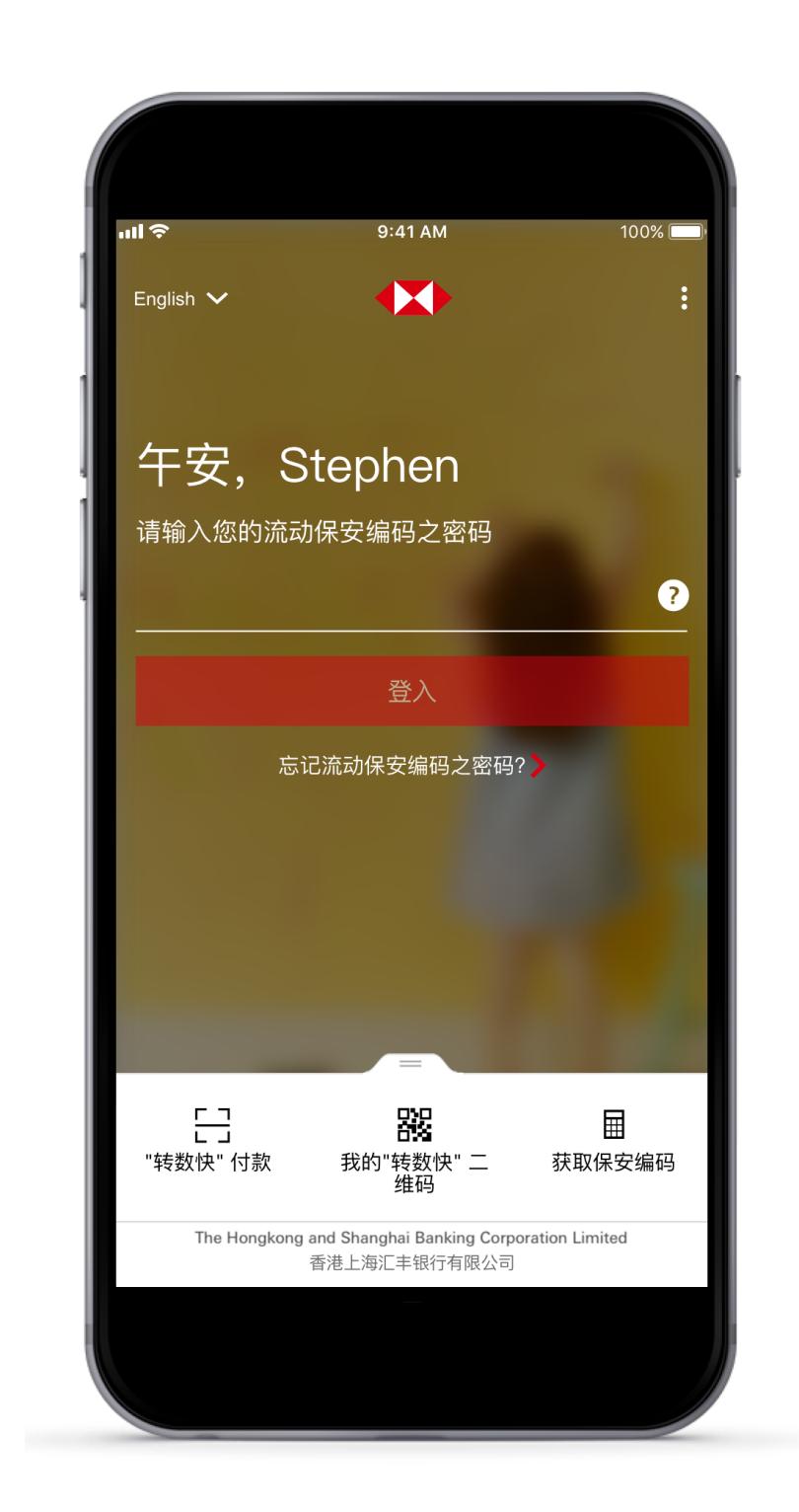

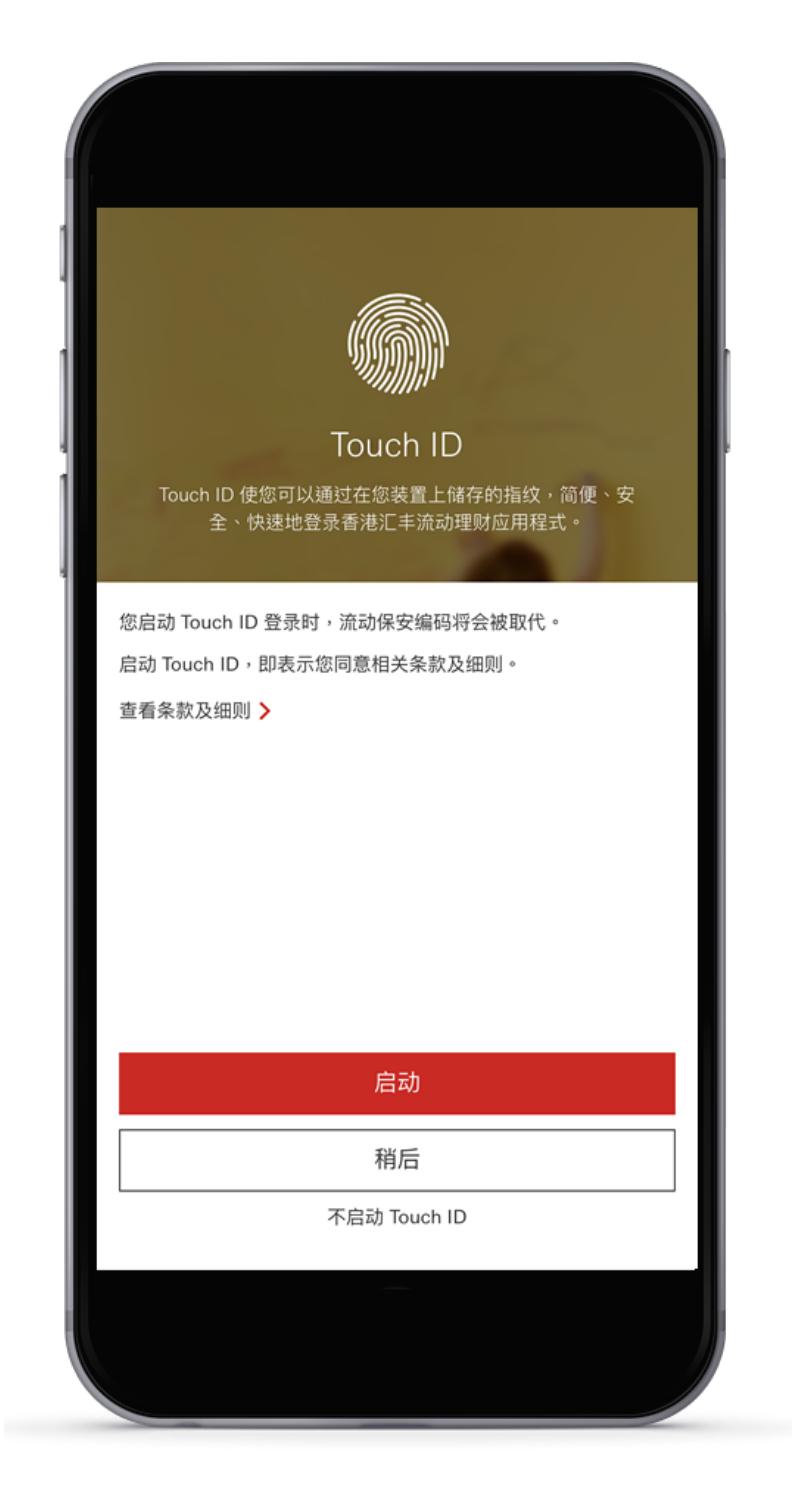

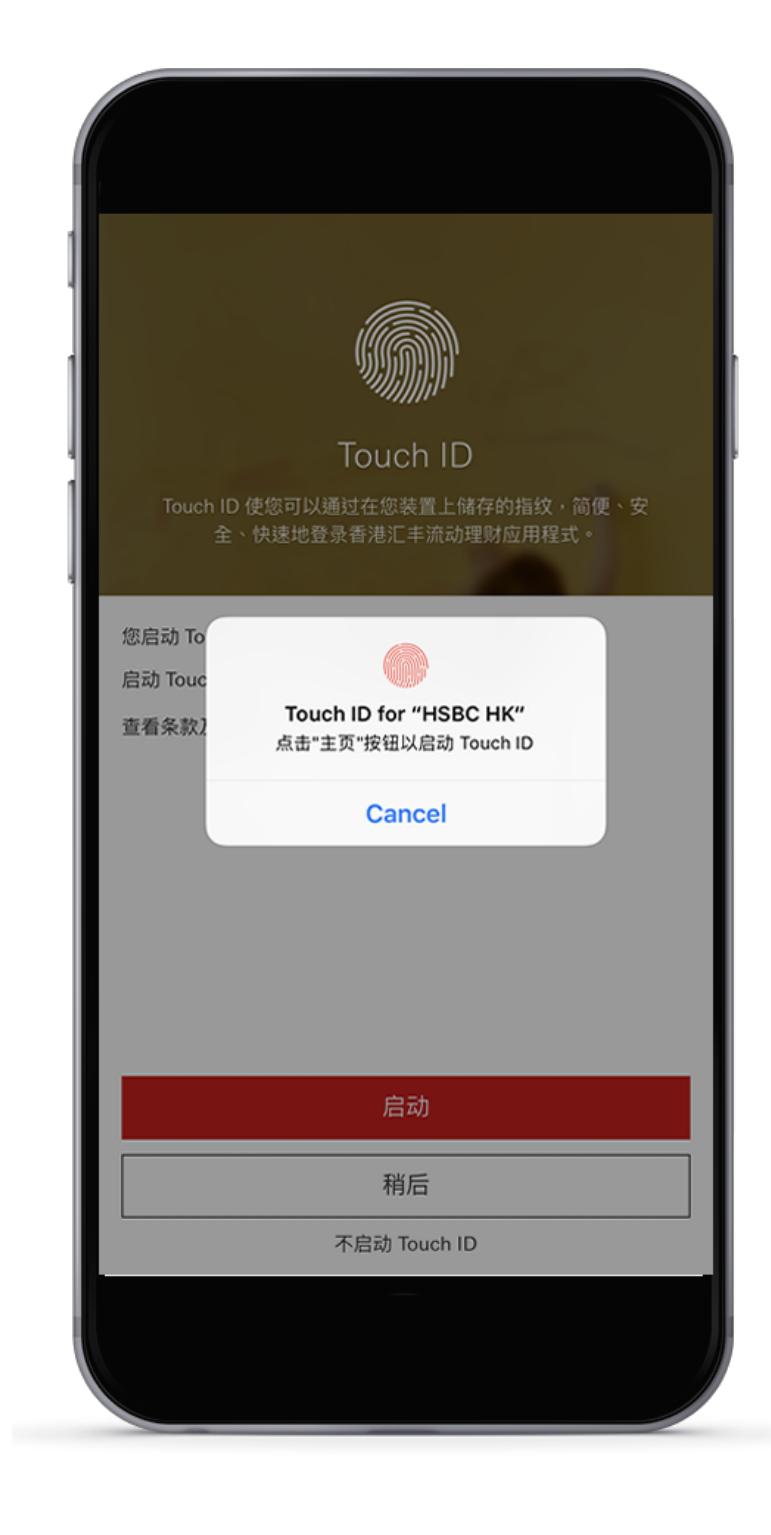

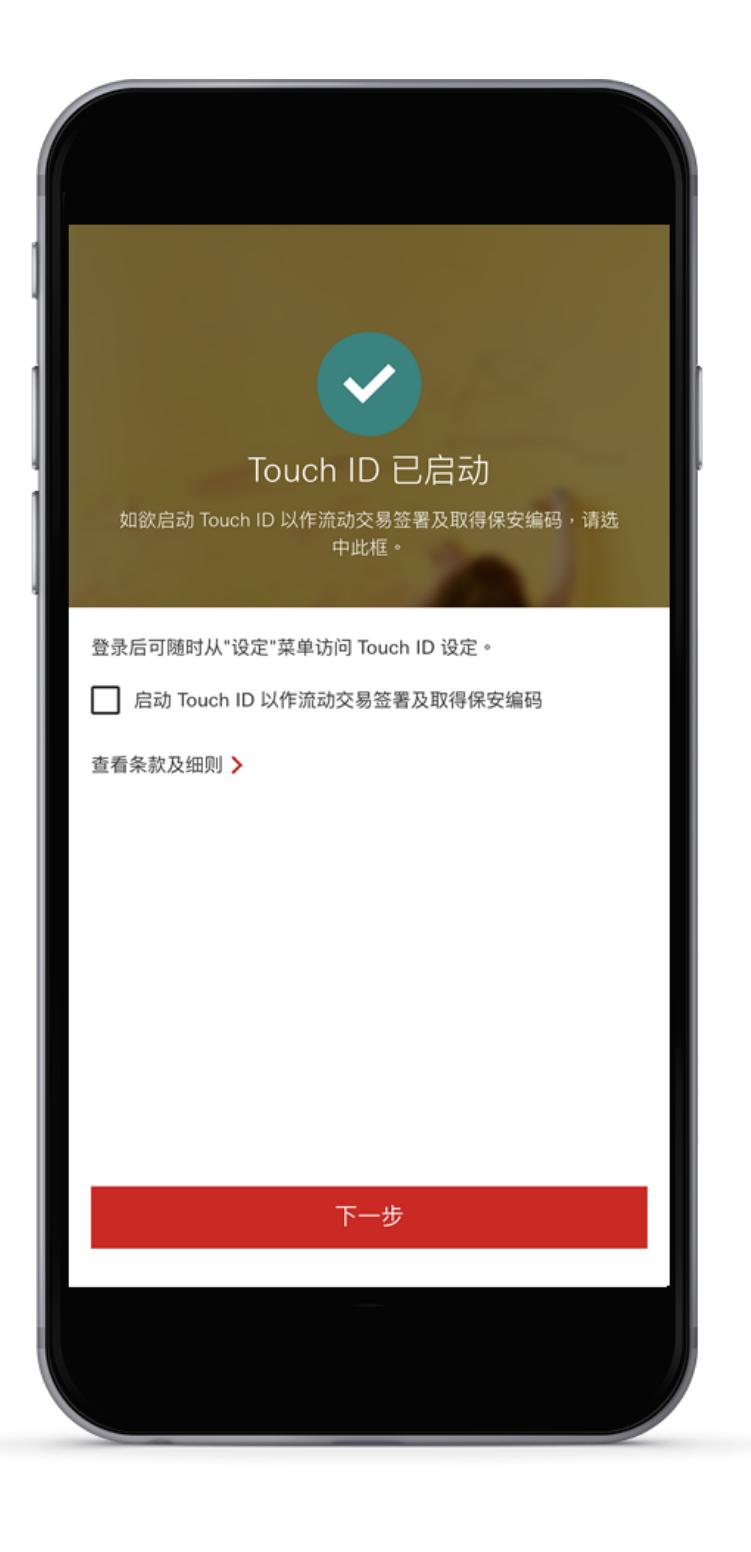

步驟 1:输入流动保安编码之密码以登录<br>"HSBC HK"应用程序。

问题5 我可以使用面容ID以作香港汇丰流动理财应用程序登录及确认交易吗? 可以,面容ID目前只可用于iPhone X、iPhone XS 、 iPhone XS Max、iPhone XR、iPhone 11、iPhone 11 Pro及 iPhone 11 Pro Max上。如果您已下载最新版本的香港汇丰流动理财应用程序并已于装置上激活流动保安编码,则 可激活面容 ID 作登录及确认交易之用。请细阅<u>详细步骤</u>以便将流动保安编码转移到新手提电话。 请注意,如果显示⾯容 ID 的弹出信息,客户可能需要授予权限以激活⾯容 ID。

问题6 如果我在香港汇丰流动理财应用程序上激活面容 ID, 有什么注意事项? 请注意面容 ID 的面孔辨识错误解锁机率可能会因应特定情况而有所不同, 例如双胞胎、长相相似的兄弟姊妹或青 少年儿童, 以及您装置设定中"需要注视以启用面容 ID"的功能被停用。另外, 请启用"需要注视以启用面容 ID"功 能,如果有任何疑虑,可使用流动保安编码之密码。

汇丰于汇丰网站内,采用最新保安加密措施 - EV SSL证书(扩展验证SSL证书),让您实时确认网站身份。我们建议客户用电脑端查阅网页安全凭证数 据。

**激活**Android™**指纹认证**

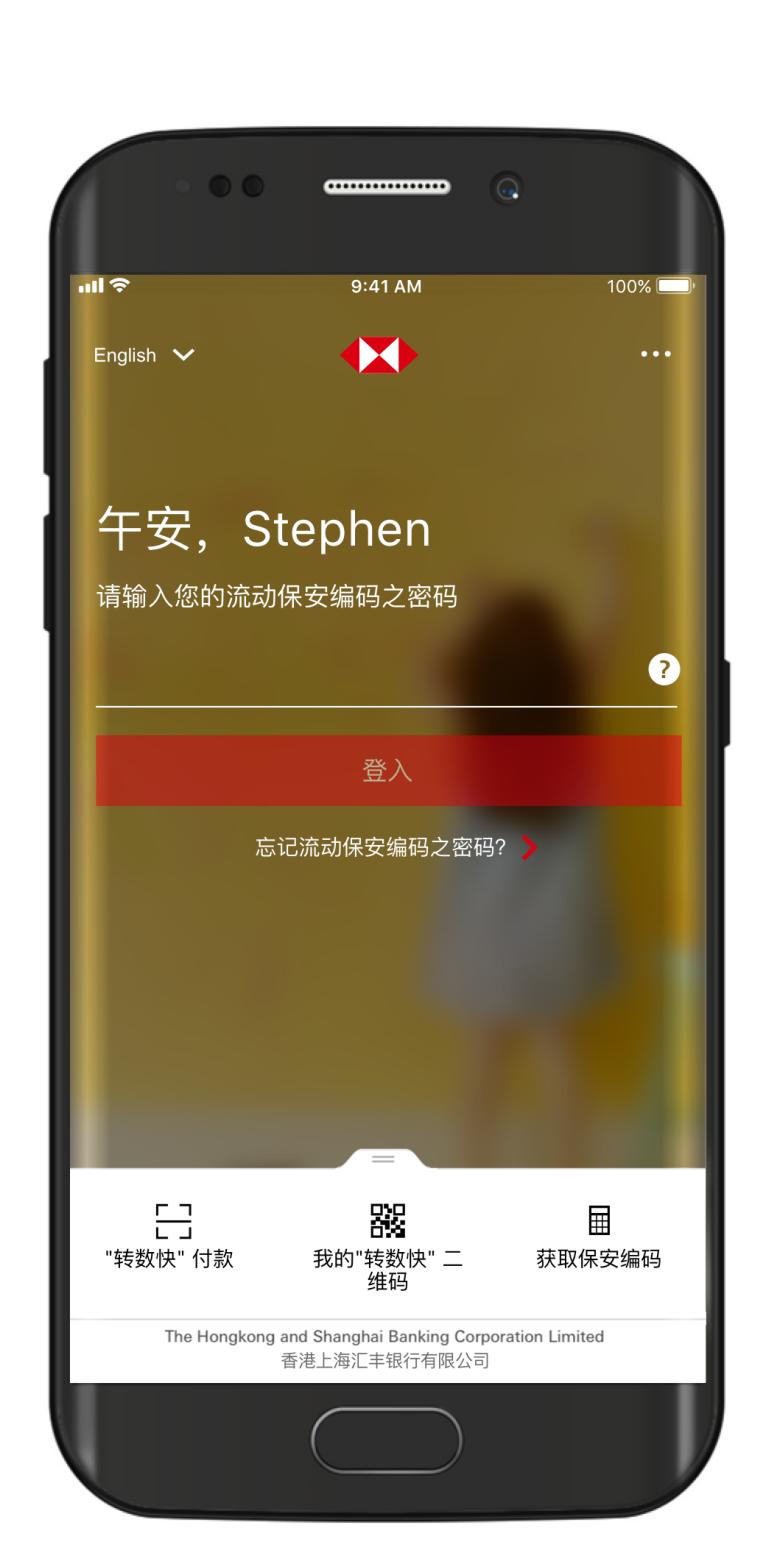

Android™指纹认证。

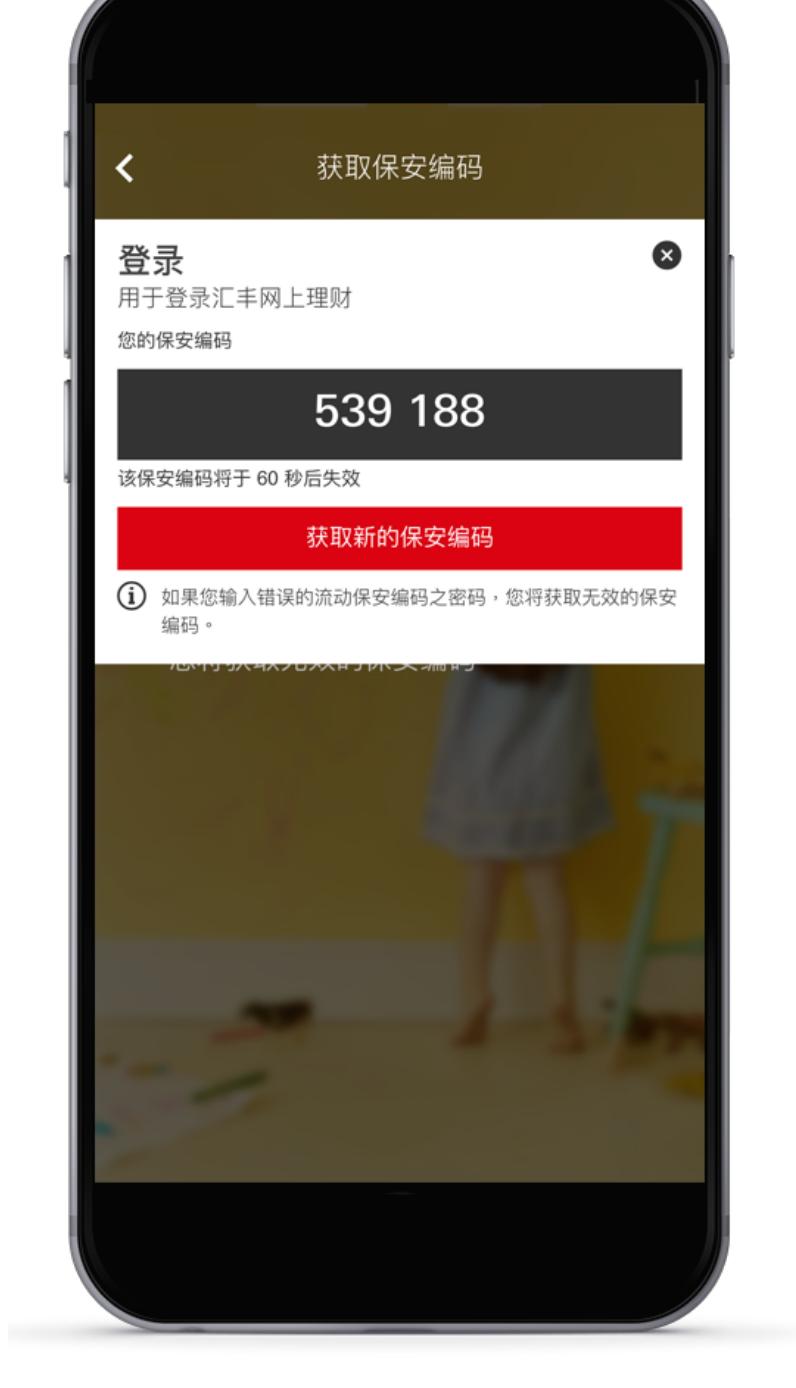

步骤 3:轻触传感器以启动 Android™指 纹认证。

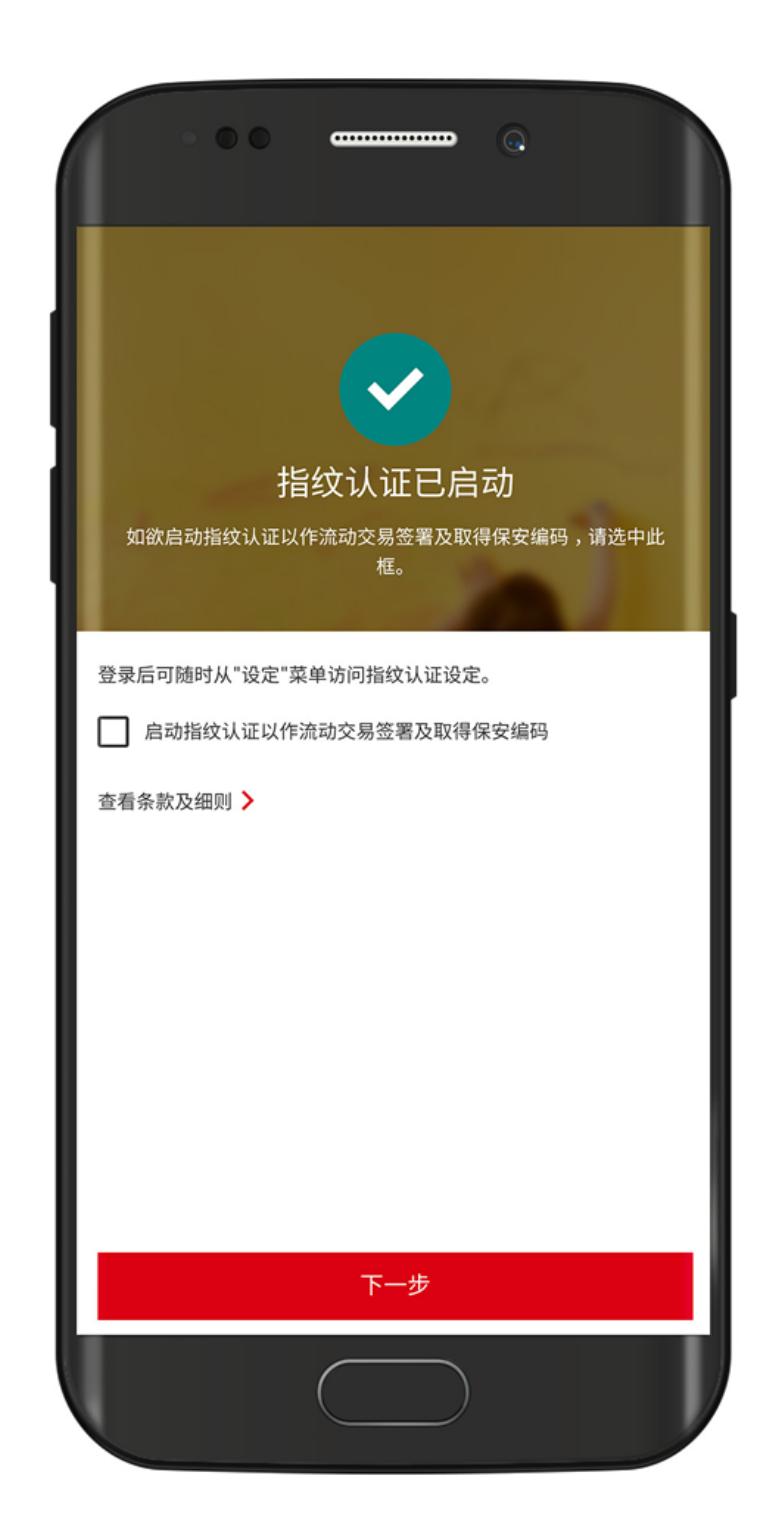

问题1 如何处置我现有的保安编码器? 当您的流动保安编码浓活后,您现有的保安编码器将不能再使用。您可以交回任何一间分行进行回收或自行弃置 保安编码器。

### 有其他问题?

您可以参阅<u>常见问题页面</u>,获取更多关于香港汇丰流动理财应用程序及流动保安编码的资料。

### ■注:

屏幕显示与网页图像仅供参考及说明用途。

Apple、Apple标志、iPhone、Touch ID及⾯容 ID均为Apple Inc.在美国及其他国家注册或现正注册中的商标。App Store为Apple Inc.之服务商标。 Google Play和Google Play徽标均为Google LLC的商标。Android是Google LLC的商标。

\*指纹认证只适⽤于兼容Android系統版本 8.0 或以上的Android™设备。此外,以下设备亦⽀援指纹认证:Samsung (Galaxy S10e, Galaxy S9, Galaxy S9+, Galaxy S8, Galaxy S8+, Galaxy S7, Galaxy S7 edge, Galaxy S6, Galaxy S6 edge, Galaxy S6 edge+, Galaxy A80, Galaxy A70, Galaxy A60, Galaxy A40s, Galaxy A20, Galaxy A9, Galaxy A8 Star, Galaxy A7, Galaxy A6+, Galaxy J6, Galaxy C9 Pro, Galaxy Note 9, Galaxy Note 8, Galaxy Note 5), LG (Q Stylus+, V40 ThinQ, V30+, V20, G7, G6, G6+), Sony (Xperia XA2 Ultra Dual, Xperia XA2 Plus, Xperia XZ3, Xperia XZ2, Xperia XZ2 Premium, Xperia XZ1 Dual, Xperia 10, Xperia 10+, Xperia 1, Xperia L3), Google (Pixel 3a, Pixel 3a XL, Pixel 3, Pixel 3 XL, Pixel 2, Pixel 2 XL, Pixel), Xiaomi (Mi 9 T Pro, Mi 9S, Mi 9T, Mi 9, Mi 8, Mi A3, Mi A2, Redmi Note 7, Mix 2S, POCOPHONE F1), Huawei (Mate 20 Pro, Mate 20 X, Mate 20, Mate 10, Mate 10 Pro, P30, P30 Pro, P 20, P20 Pro, nova 4, nova 3i, Y9 Prime 2019), Nokia (9 Pureview, 8.1, 8, 8 Sirocco, 7 Plus, 6.1 Plus), OnePlus (7, 7 Pro, 6, 5T, 6T), OPPO (R17, R15, Reno 10X Zoom, Find X), Blackberry (Key2, Key2LE), Vivo (NEX Dual Display, iQOO Pro), ZenFone(6) 及HTC (U12+)。

\*\*请确保您正在使用的流动装置或流动装置的操作支援收取推播通知提示。推播通知适用于Apple Inc("Apple")或Google LLC.("Google")(如适 用)提供的服务。因Apple或Google、或网络连接的服务而导致推播通知信息传送延迟或失败均在本行的控制范围之外。

返回页首 1

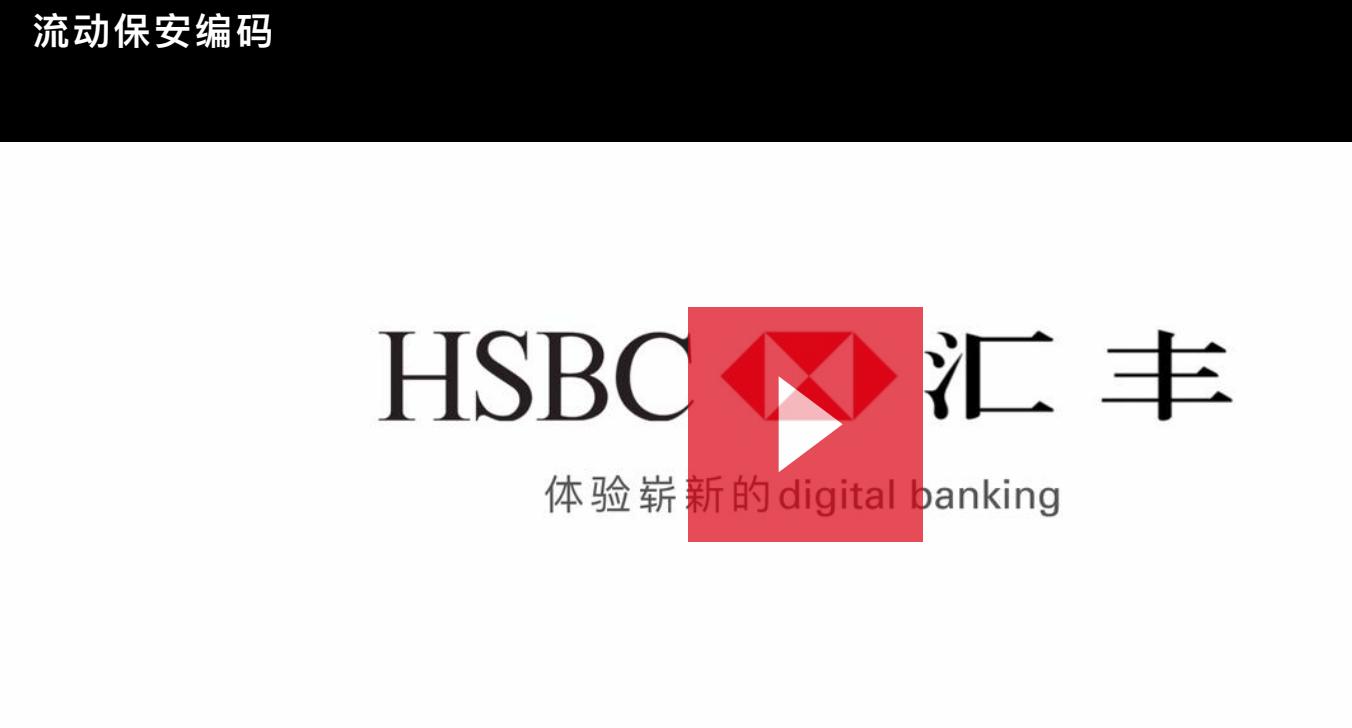

### ■ 常见问题

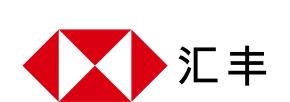

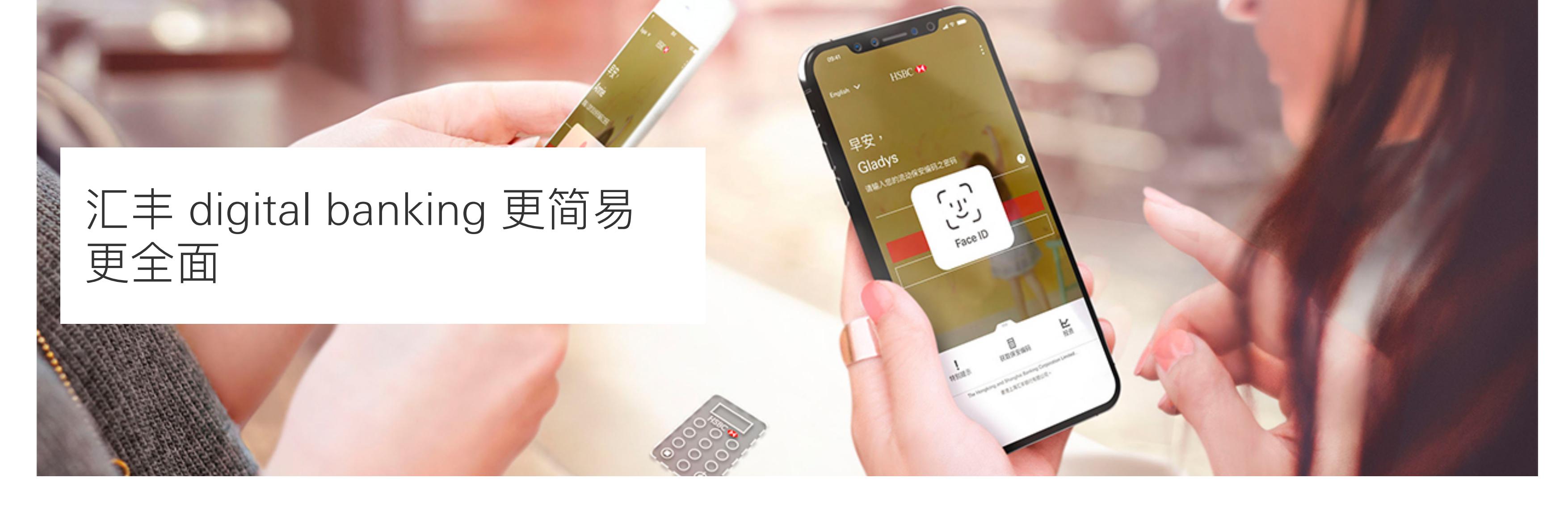

## ■ 全新流动保安编码

内置于手机内的全新流动保安编码功能,让您无须再额外携带实体保安编码器, 即可轻松登录及使用流动理财服务, 亦可快捷获取保安编码登录个人网上理财。从此,使用汇丰digital banking更方便、更安心。

# ■ 生物认证功能